# **Bankline SEPA Money Transfer Guide**

### V7.0 February 2019

### **Contents**

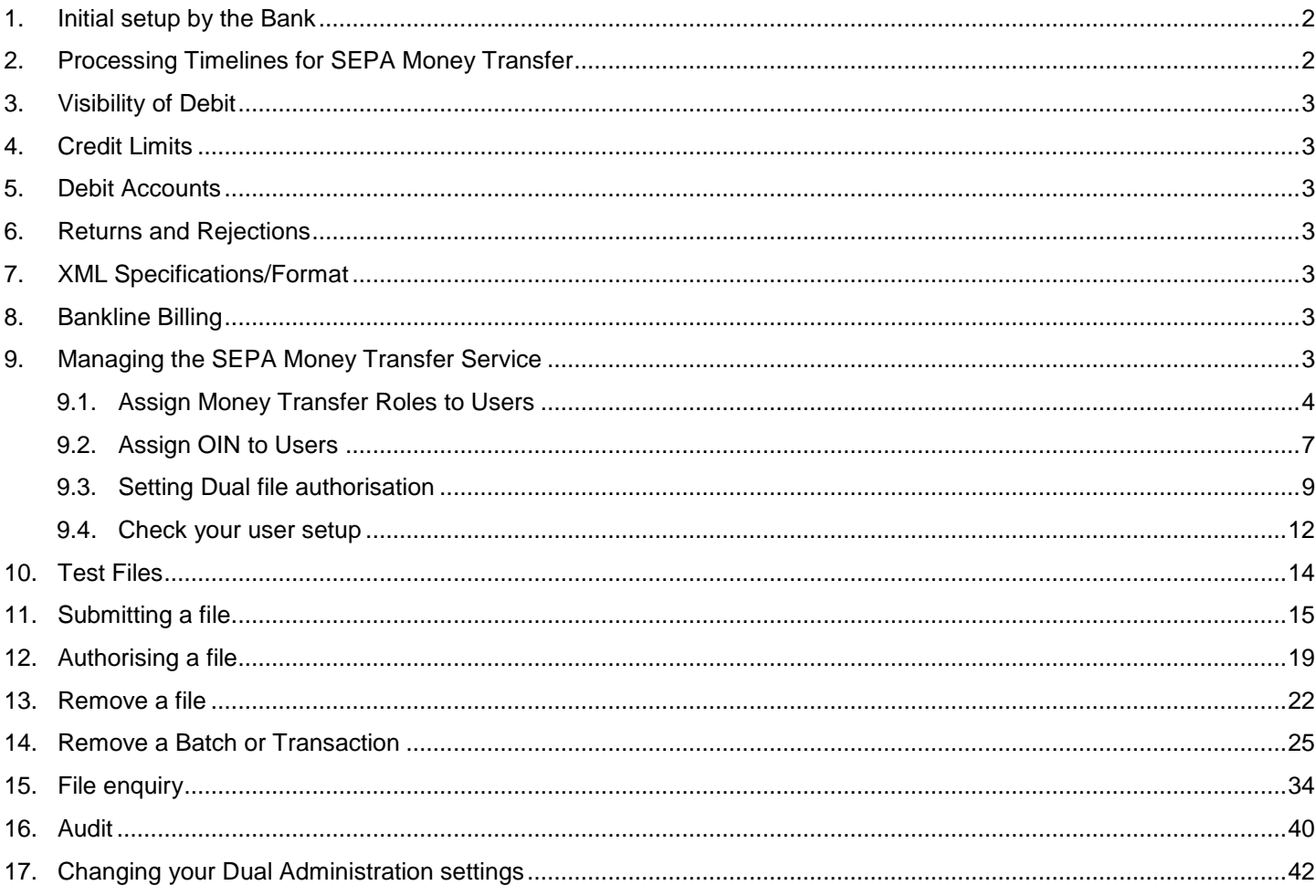

**※Ulster Bank Help for what matters** 

### **Bankline SEPA Money Transfer Guide**

#### **Important to note:**

The Message ID tag (<MsgId>) must be unique for every file submitted into Ulster Bank. If a file is submitted where the message id is NOT unique it will not straight through process, which may result in payments being delayed

### <span id="page-1-0"></span>**1. Initial setup by the Bank**

On receipt by Ulster Bank of your SEPA Money Transfer application form, and subsequent completion of set up, you will be advised of your Originator Identification Number (OIN) by email.

### <span id="page-1-1"></span>**2. Processing Timelines for SEPA Money Transfer**

Please refer to the table below outlining the different processing timelines for SEPA Money Transfer:

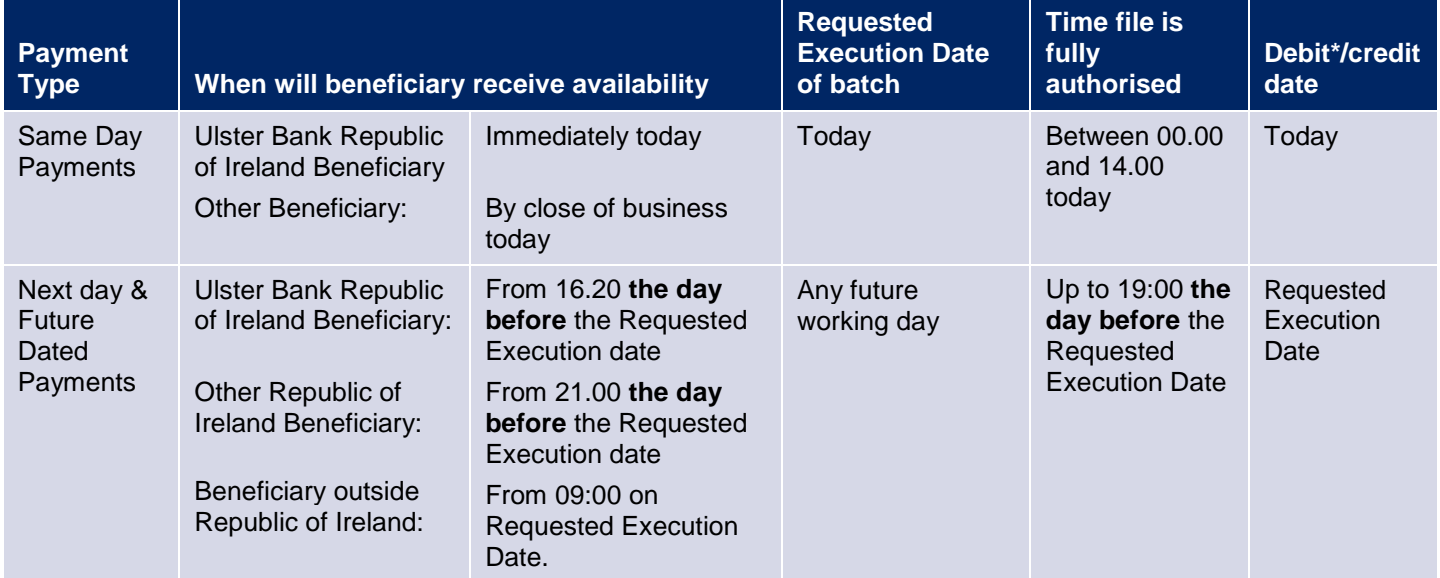

\* The value date of the debit, however see section 3 for details on the Visibility of Debit

The timeframe above refers to working days only. Files dated for non-working day will be re-dated and executed in line with other payments.

If you submit your file after the 19:00 cut off then it will be sent for processing in the next available cycle. Resulting in credits being achieved the next working day.

Same day Payments can only be processed if fully authorised by the same day cut off 14.00 on that day.

For details on upcoming non processing dates (Bankline holidays) please refer to your Bankline broadcast message facility on Bankline.

Ulster Bank cannot guarantee when the beneficiary Bank will make funds available and the above is a guide only.

Requested Execution Date is the value date as requested by you in the batch.

SEPA Money Transfer allows you to submit euro payments to cross-border accounts as well as to domestic accounts.

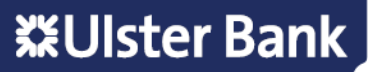

### <span id="page-2-0"></span>**3. Visibility of Debit**

You will have intraday visibility of the debit transaction of your payment file on the same day the file processes. You will notice that your available funds and intra day balances will reduce on that same day. These balances are called Today's ledger and Today's cleared balances and can be seen on the top right hand corner of your Bankline Account Statement screen. The debit posting will be applied on the next day after the payment files process. For example, if the value date on your payment file is Wed 8 Jan 2019, then the debit for this payment will be posted to your account on Wednesday night, with value date of Wednesday and this will be visible to you the next day, Thursday.

There will be no forward posting of the entry on the value date. You will need to ensure you have sufficient cleared funds by close of business on value date i.e. Wednesday to meet debit entries otherwise you may incur penalty or interest charges for exceeding any agreed overdraft limit.

### <span id="page-2-1"></span>**4. Credit Limits**

The limit represents the maximum value of credits you may input for a designated day. This will have been agreed when you applied for the SEPA Money Transfer service. The limit is checked against all batches submitted with the same requested execution date. Where a limit is exceeded, the relevant batch in your file may be rejected. You should always contact your Relationship Manager prior to the submission of a file containing a batch that may result in the limit being exceeded for the required execution date.

### <span id="page-2-2"></span>**5. Debit Accounts**

Upon the setup of SEPA Money Transfer your OIN must have at least one debit account linked to it for the processing of payments. This is the debit account that you must quote in the batch in your XML file. It must be a valid open account.

If the account is invalid or non operational, or if the account has not been linked to your OIN, then the batch may be rejected.

If you have to amend your debit account, in addition to amending it in your XML file, you should contact your Relationship Manager to link it to your OIN prior to the submission of files.

### <span id="page-2-3"></span>**6. Returns and Rejections**

All returns and rejections will be directed back to the originating account. Such entries will appear as credit items on your originating account.

### <span id="page-2-4"></span>**7. XML Specifications/Format**

The XML Guide is available from your Relationship Manager or visit [www.ulsterbank.ie/bankline](http://www.ulsterbank.ie/bankline)

### <span id="page-2-5"></span>**8. Bankline Billing**

We will calculate our charges for your usage of SEPA Money Transfer each month, through Bankline billing. You can access your billing detail on the 1st of the month on Bankline for the previous month's usage, under the 'View Notifications' screen. We will then apply the charge to your account on day 15 of each month, or the next working day.

For the details of the current charging for SEPA Money Transfer please visit [www.ulsterbank.ie/banklinepricing](http://www.ulsterbank.ie/banklinepricing)

### <span id="page-2-6"></span>**9. Managing the SEPA Money Transfer Service**

To begin using SEPA Money Transfer Service you must first assign Money Transfer roles to users, by either using the Master Roles already setup (section 9.1) or creating customer roles of your own and assign OINs to those specific users (section 9.2).

Please follow the steps in this guide to ensure correct set up of the system. These steps must be completed by a System Administrator.

**Note: We recommend if you are already using dual administration that you also ensure the new Money Transfer administration privileges, Manage User OINs and Manage Money Transfer preferences are also set, see section 17 for details.**

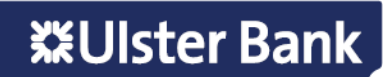

#### <span id="page-3-0"></span>**9.1. Assign Money Transfer Roles to Users**

#### **Step 1 – Select the user**

**Note: The System Administrator must give themselves the Money Transfer administration roles before they can complete any Money Transfer administration for other users.**

- Select Administration from the left hand menu
- Select **Manage Users**, the following screen is displayed listing all users in your company

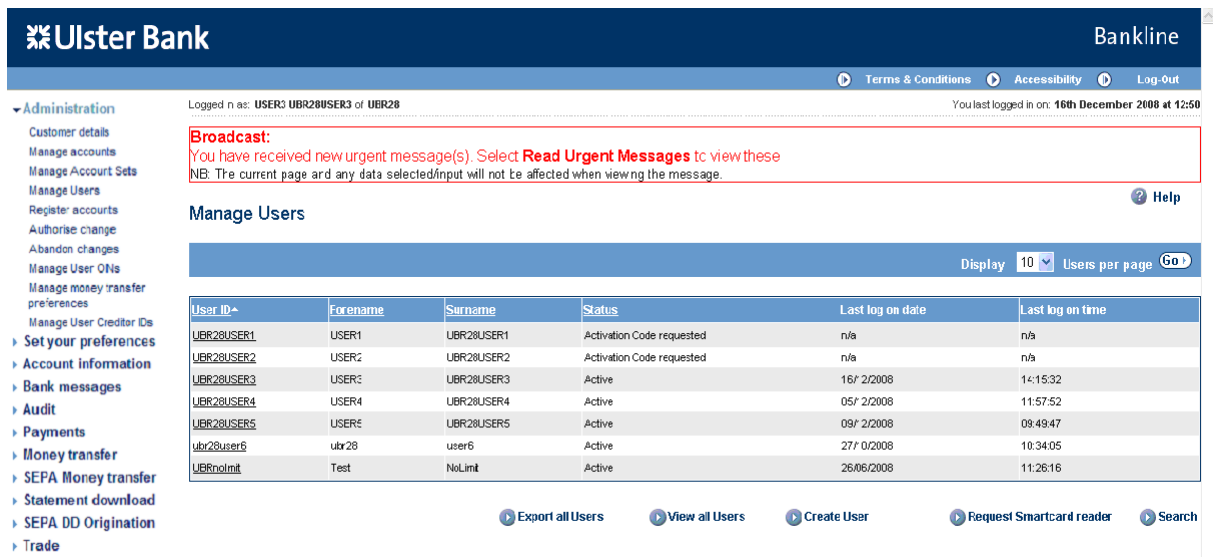

• Identify the specific user to give Money Transfer roles to, click on the underlined hyperlink

#### **Step 2 – Assign the role to the user**

• The Edit user screen is displayed

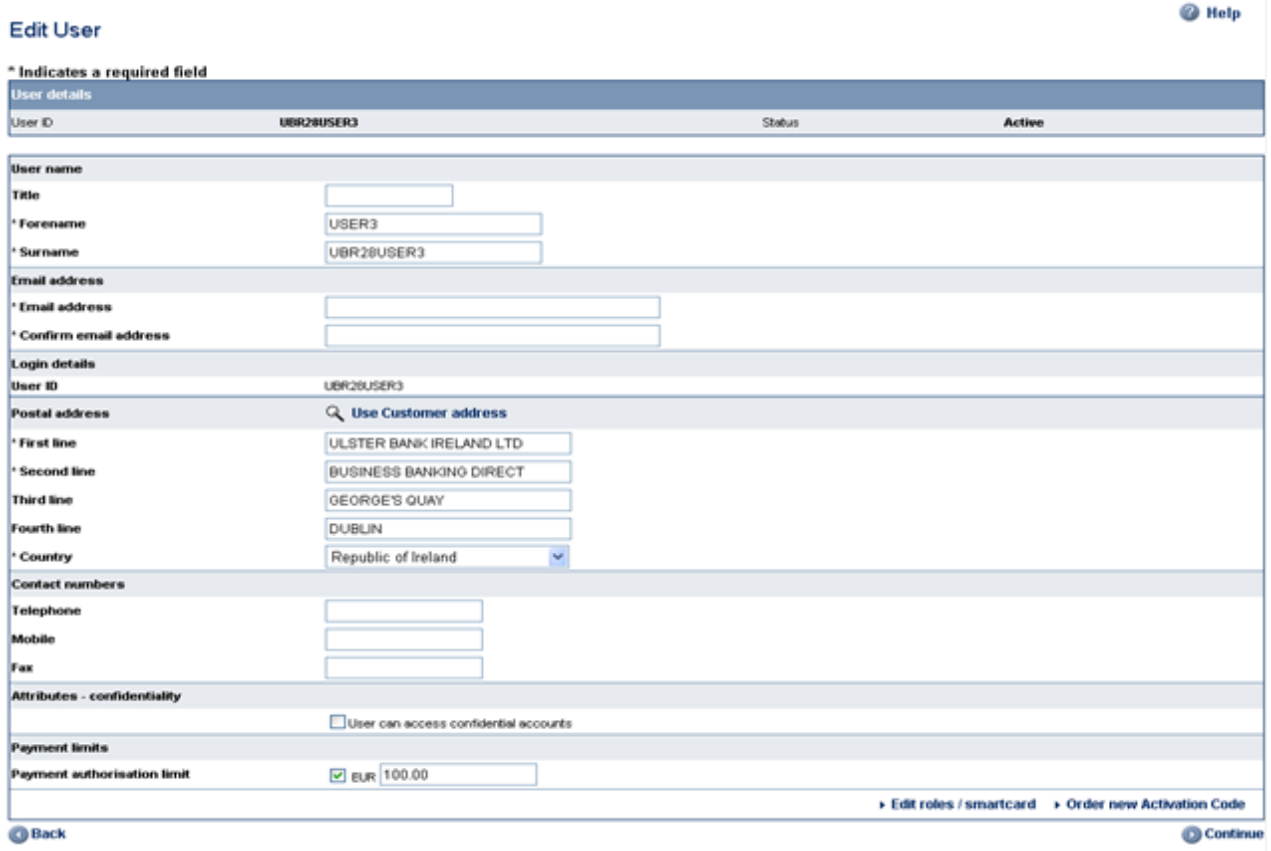

# **※Ulster Bank**

- Scroll to bottom of page and select **Edit roles/smartcard**
- The following screen is displayed

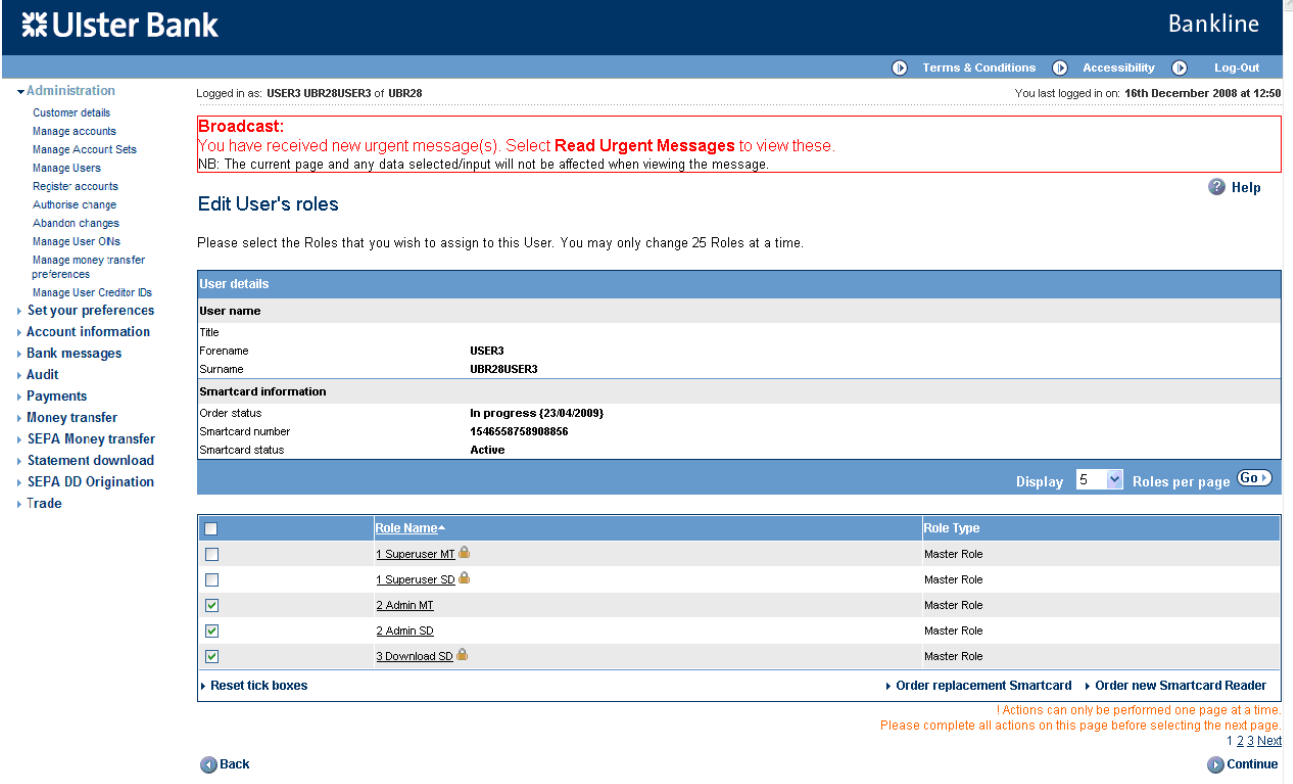

- Master roles have already been setup for SEPA Money Transfer for ease of use, these are
	- **Superuser MT** allows full SEPA Money Transfer administration functionality, submit, authorise, remove, download and file enquiry permissions for assigned OINs
	- **Admin MT** allows full SEPA Money Transfer administration functionality only
	- **Submitter MT** allows file submit, remove, download and file enquiry permissions for assigned OINs
	- **Authoriser MT** allows file authorise, remove, download and file enquiry permissions for assigned OINs
	- **Submit & Auth MT** allows file submit, authorise, remove, download and file enquiry permissions for assigned OINs
- Select the required roles by clicking in the box to add or remove a tick, by adding a tick to the box the role will be assigned, removing a tick will remove that role
- Select Continue when role selection is complete, then select Confirm changes on the Edit user confirmation screen

#### **Note: When you assign the role to a user, that user will be able to perform that role for all OINs allocated to that user.**

• If you have added a role which requires smartcard authorisation (identified by a padlock displayed beside the role name) then the screen below will be displayed. If you added a role which does not require smartcard authorisation the Manage Users screen will be displayed and the change is available to the user, proceed to section 9.2.

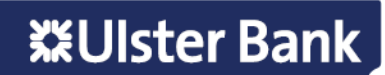

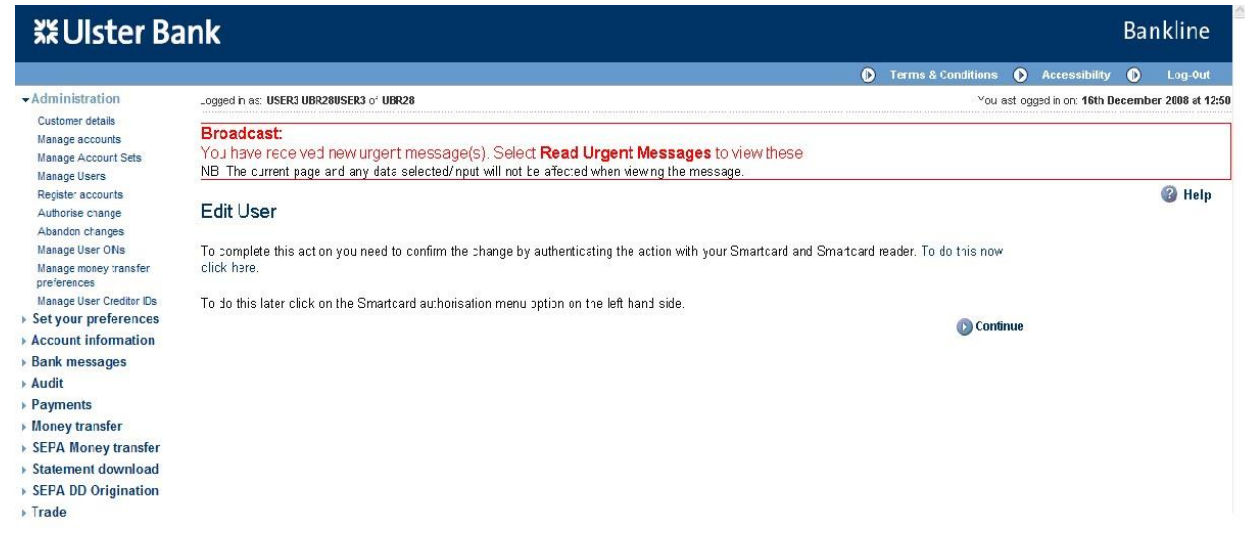

#### Click on **To do this now click here**

• The Smartcard authorisation screen is displayed

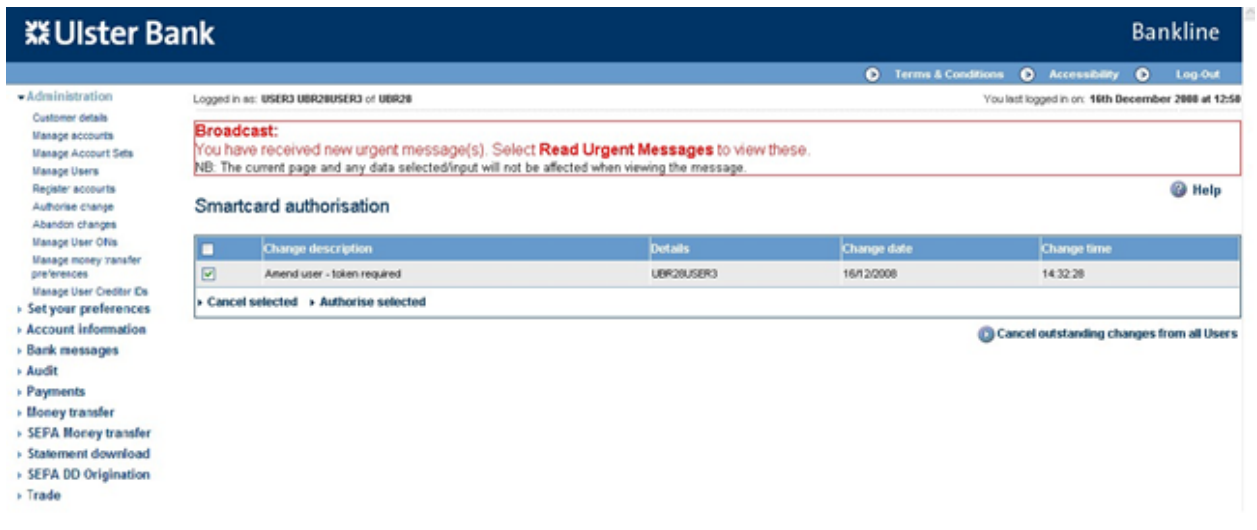

- Select your change by ticking the relevant box on screen then click **Authorise selected**
- The Smartcard authorisation screen is displayed for entering response code

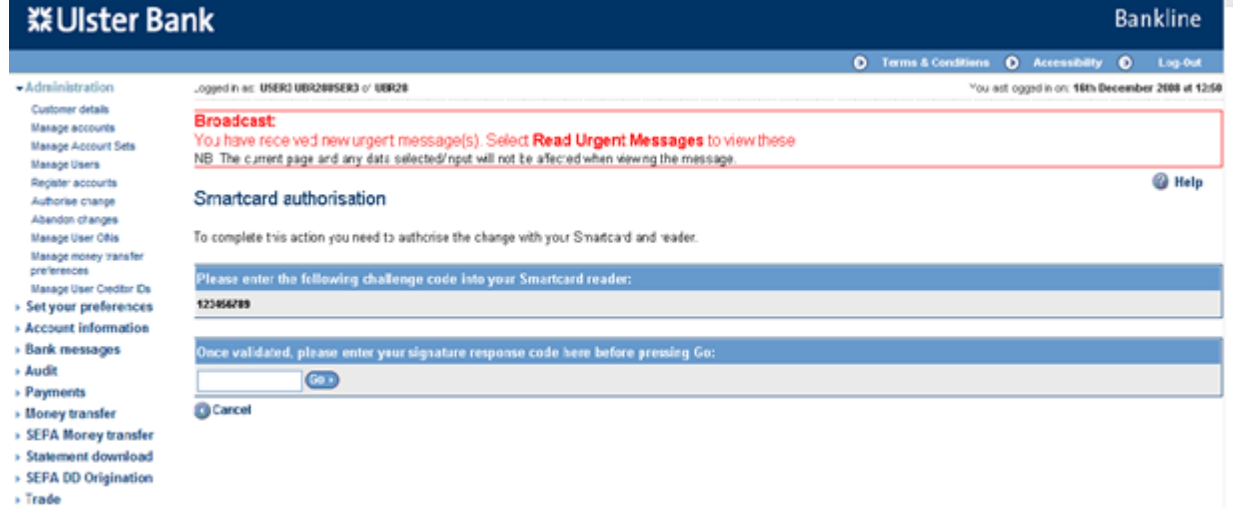

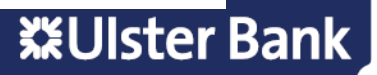

- You are required to authorise your action using your smartcard and reader.
- To do this insert your smartcard into your reader, chip facing forward.
- Switch the reader on and press **sign**
- Enter the challenge code into the smartcard reader, press **ok**
- Enter your 4 digit PIN, press **ok**
- You will be presented with a signature response code that should be entered into the blank box on this screen, click **Go**

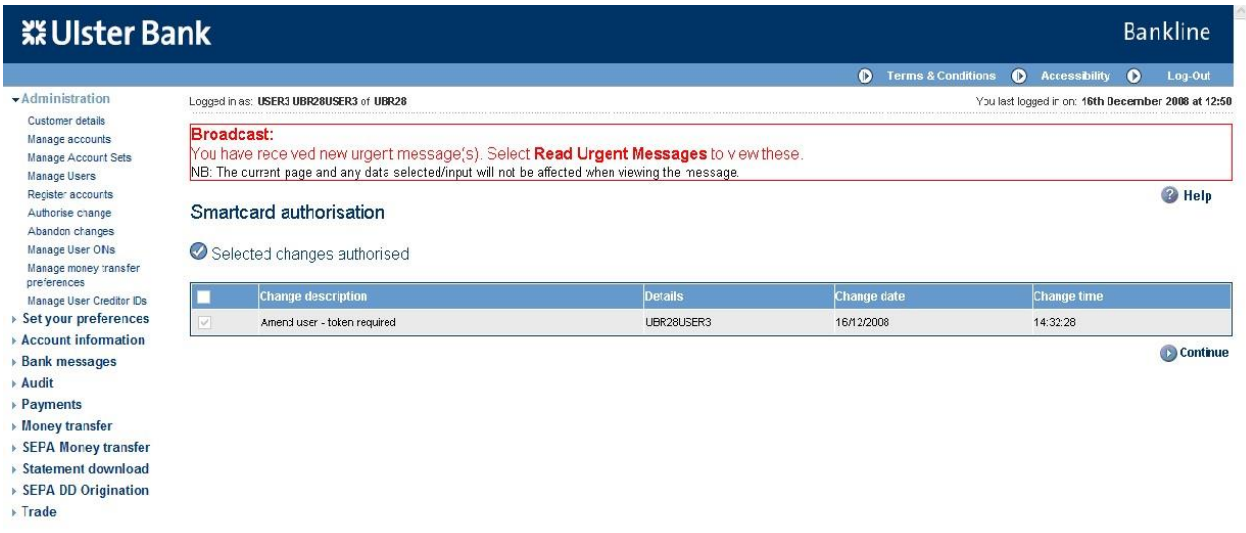

Depending on your Dual Administration settings (see section 17), this action may need to be authorised by a second user.

#### <span id="page-6-0"></span>**9.2. Assign OIN to Users**

Now the new SEPA Money Transfer roles have been assigned to your users, the next step is to assign OINs.

#### **Step 1 – Select the user**

• Select **Administration** from the left hand menu

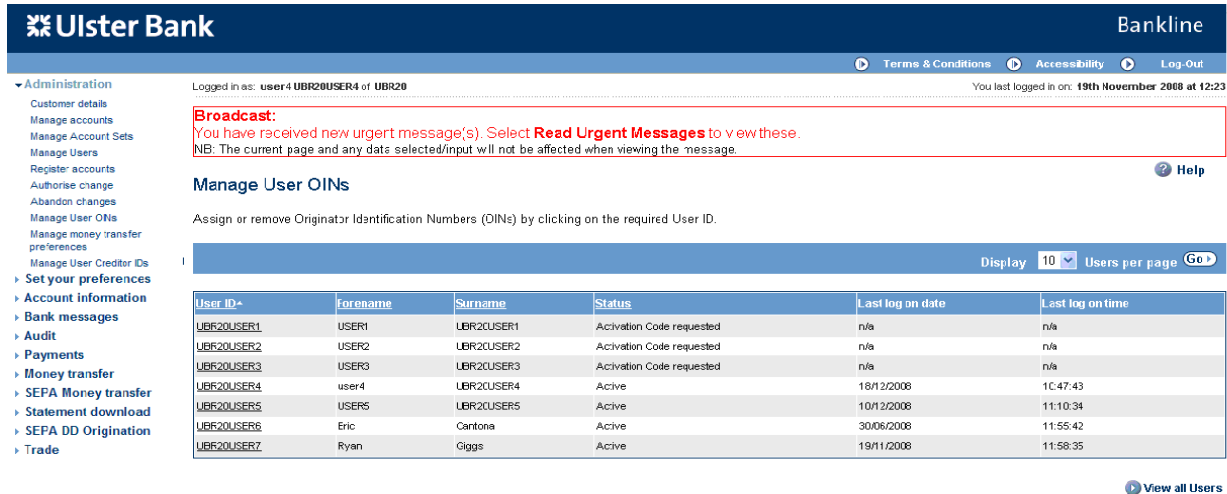

• Select **Manage User OINs**, the following screen is displayed listing all users in your company

Identify the specific user to assign OINs to, click on the underlined hyperlink

#### **Step 2 – Assign/remove OIN**

• The Assign or remove Originator Identification Numbers (OINs) screen is displayed

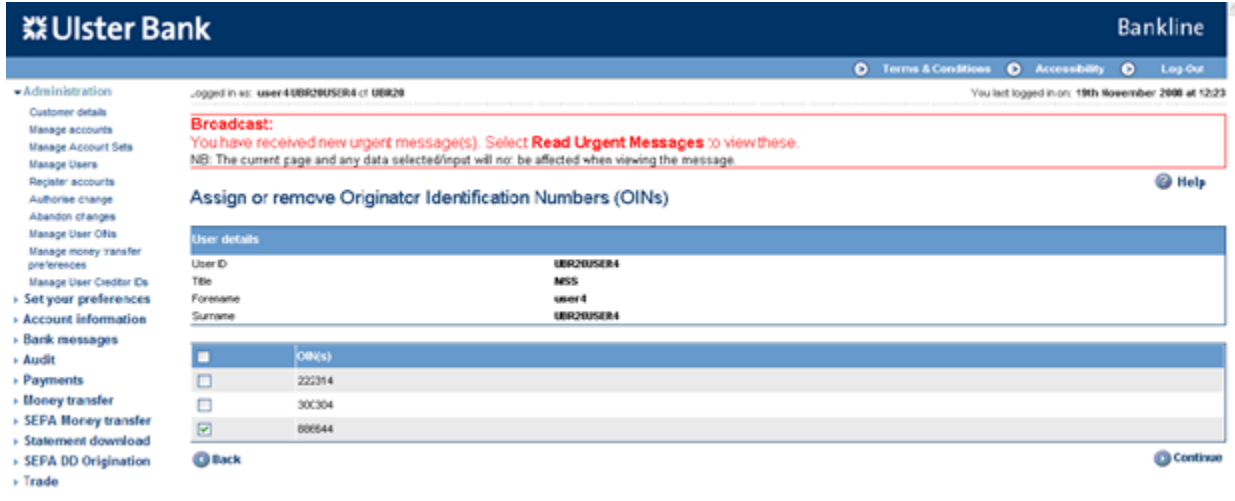

- Select the required OINs by clicking in the box to add or remove a tick, by adding a tick to the box the OIN will be assigned, removing a tick will remove that OIN from the User.
- When selection is complete click Continue.

#### **Step 3 – Confirm changes**

• The Confirm OIN(s) screen is displayed

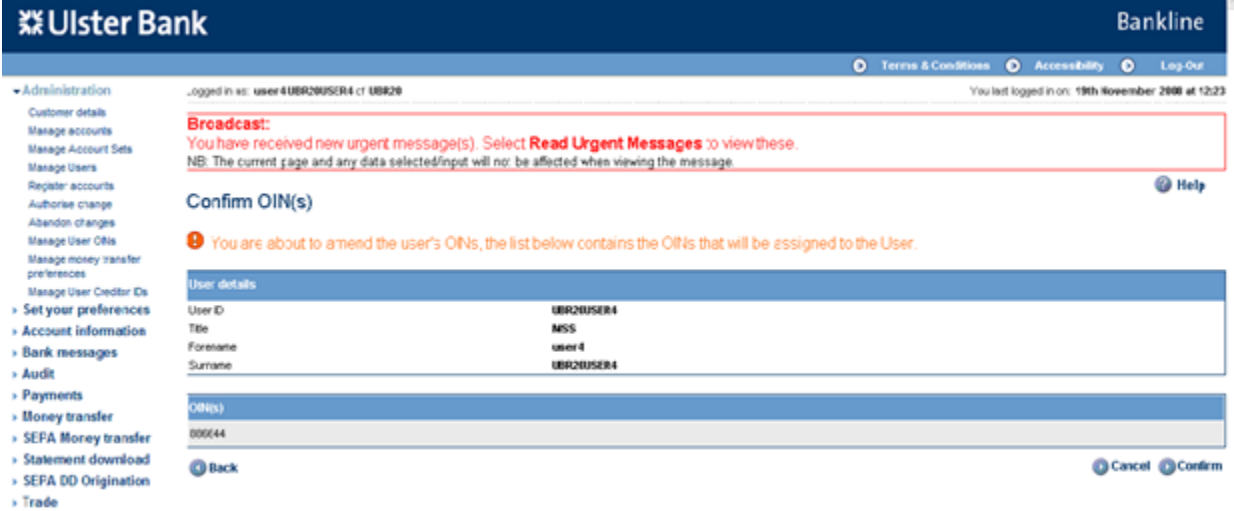

- Click **Confirm** to proceed with the changes
- The Manage User OINs screen is redisplayed
- Depending on your Dual Administration settings (see section 11), this action may need to be authorised by a second user.

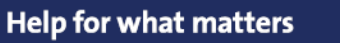

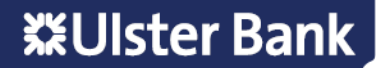

#### <span id="page-8-0"></span>**9.3. Setting Dual file authorisation**

The SEPA Money Transfer service requires any submitted file to be authorised. If a user has both submit and authorise privileges this can be done by one user in a single step, otherwise it will require 2 users, one who has submit privilege and a 2nd user who had an authorise privilege for that same OIN.

If your company requires a further level of authorisation this is achieved via Manage Money Transfer preferences. If Dual file authorisation is set to yes the file must be authorised by 2 users.

By default when you are initially setup with the SEPA Money Transfer service, dual file authorisation is set to "No", if you wish to change this setting at this point or any time in the future the following steps explain how to do this.

#### **Note: We recommend if you are planning on setting ''Manage money transfer preferences'' to Yes, that you also ensure this privilege is subject to dual administration, see section 17.**

#### **Step 1 – Check your current settings**

- Click on **Manage money transfer preferences** on the left hand menu
- The Manage money transfer preferences screen is displayed

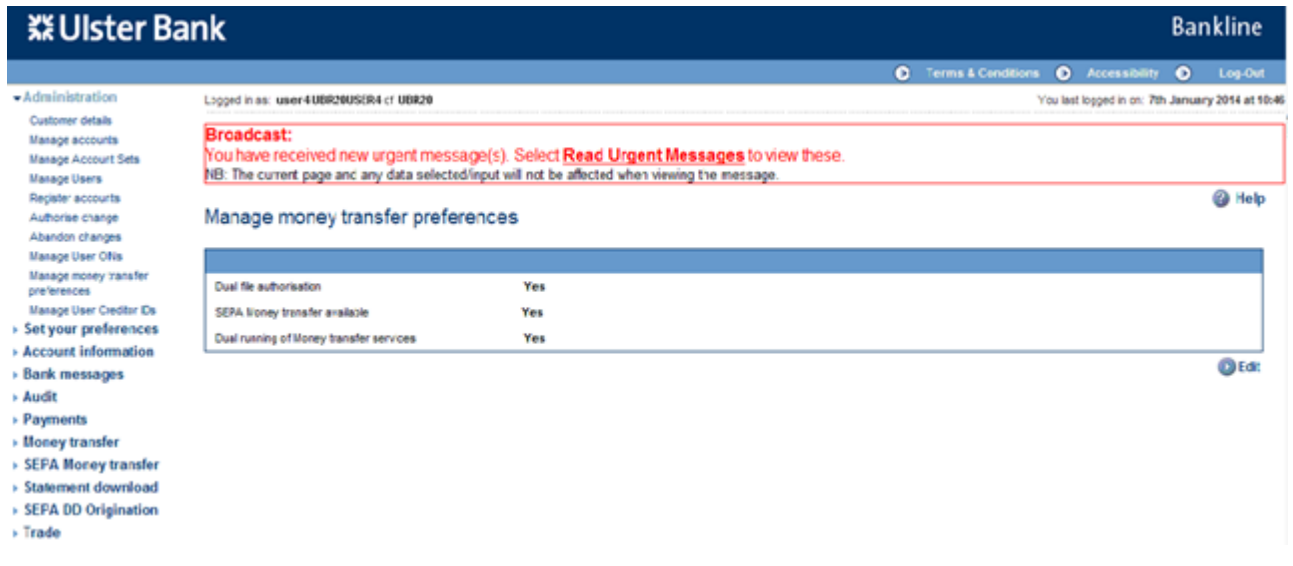

#### **Step 2 – Change your current settings**

- To change your settings click Edit
- The Edit money transfer preferences screen is displayed

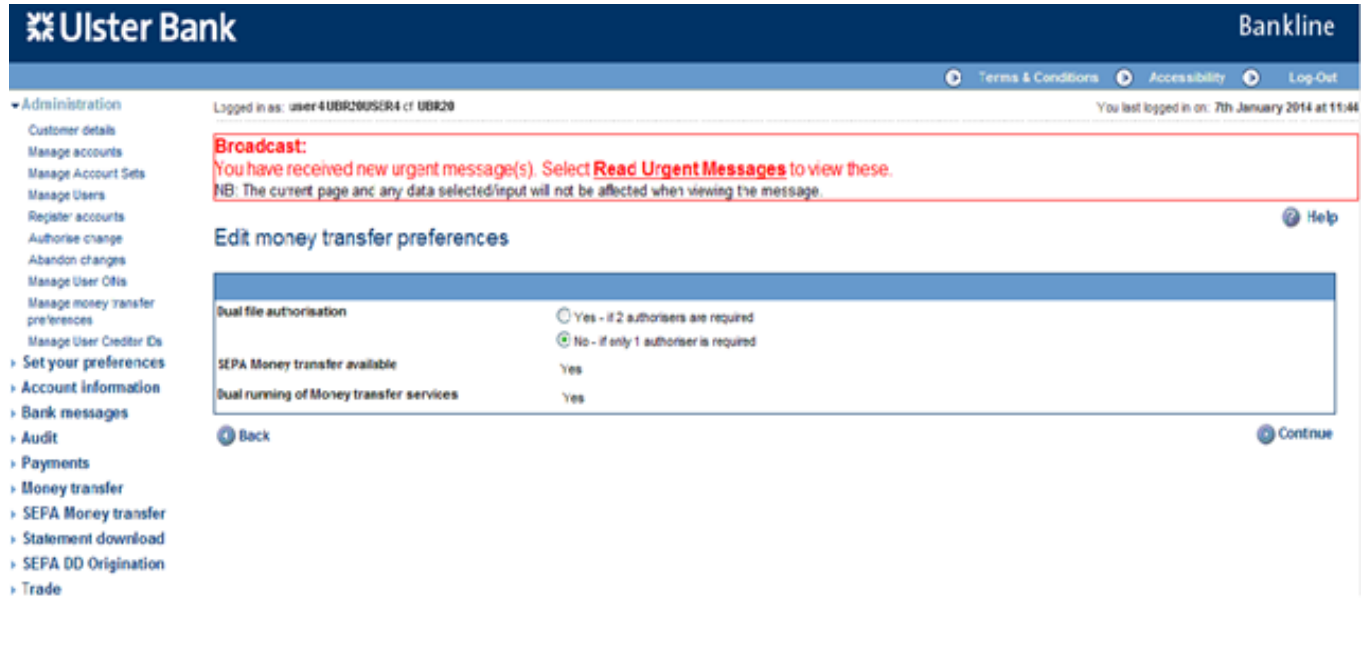

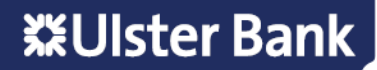

- Change the setting by ticking the relevant option, Yes if 2 authorisers are required, No if only 1 authoriser is required, click **Continue**
- The Confirm money transfer preferences screen is displayed

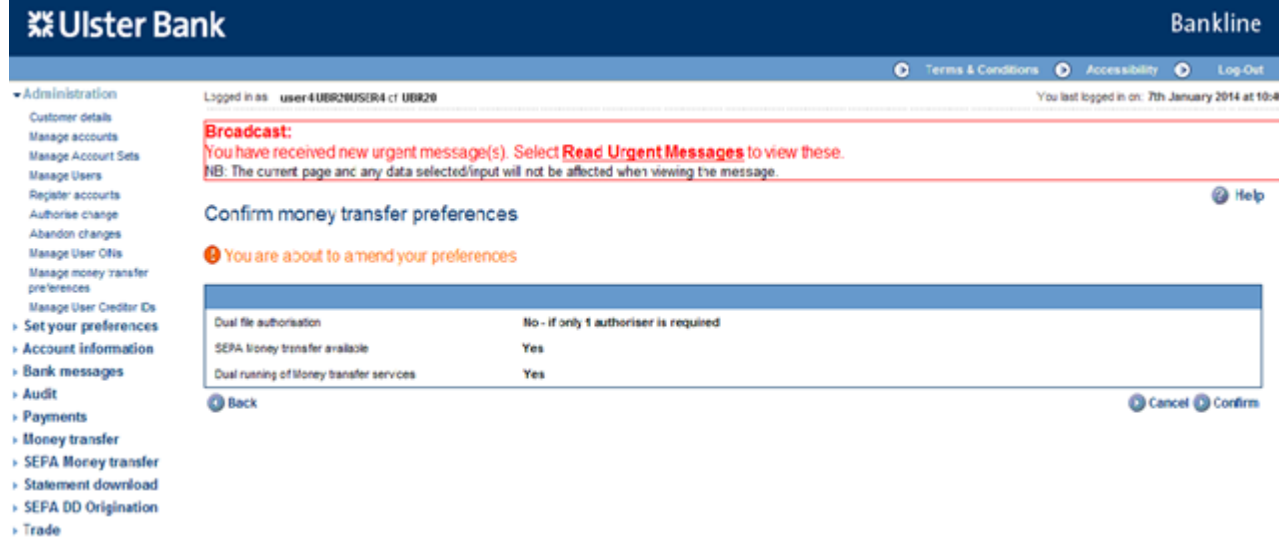

#### **Step 3 – Confirm your changes**

#### • Click **Confirm** to make your changes

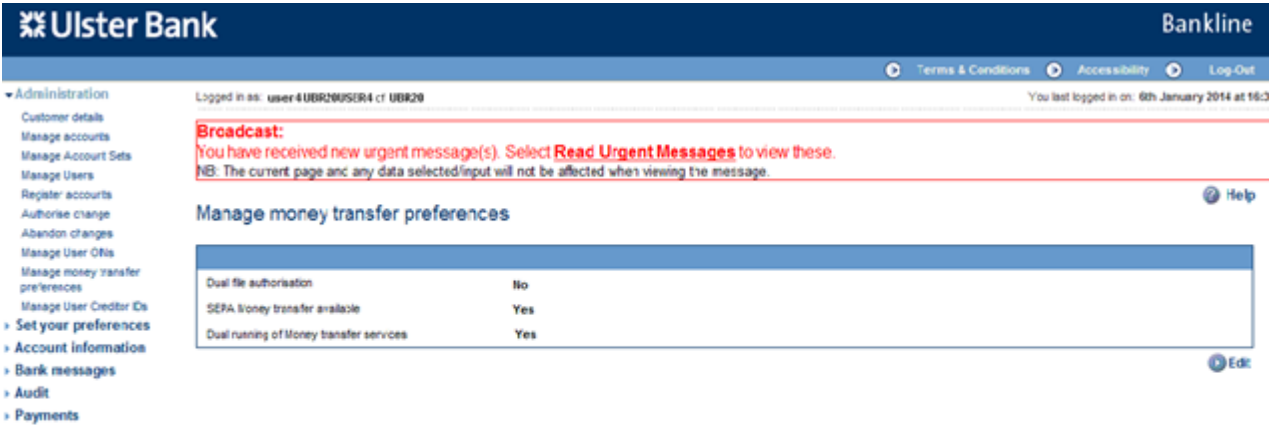

- $\rightarrow$  Money transfer
- > SEPA Money transfer
- > Statement download > SEFA DD Origination
- $\rightarrow$  Trade

**※Ulster Bank** 

#### **Step 4 – Authorise your changes**

- Select Administration from the left hand menu
- Select **Authorise changes**, the following screen is displayed listing all changes to be authorised

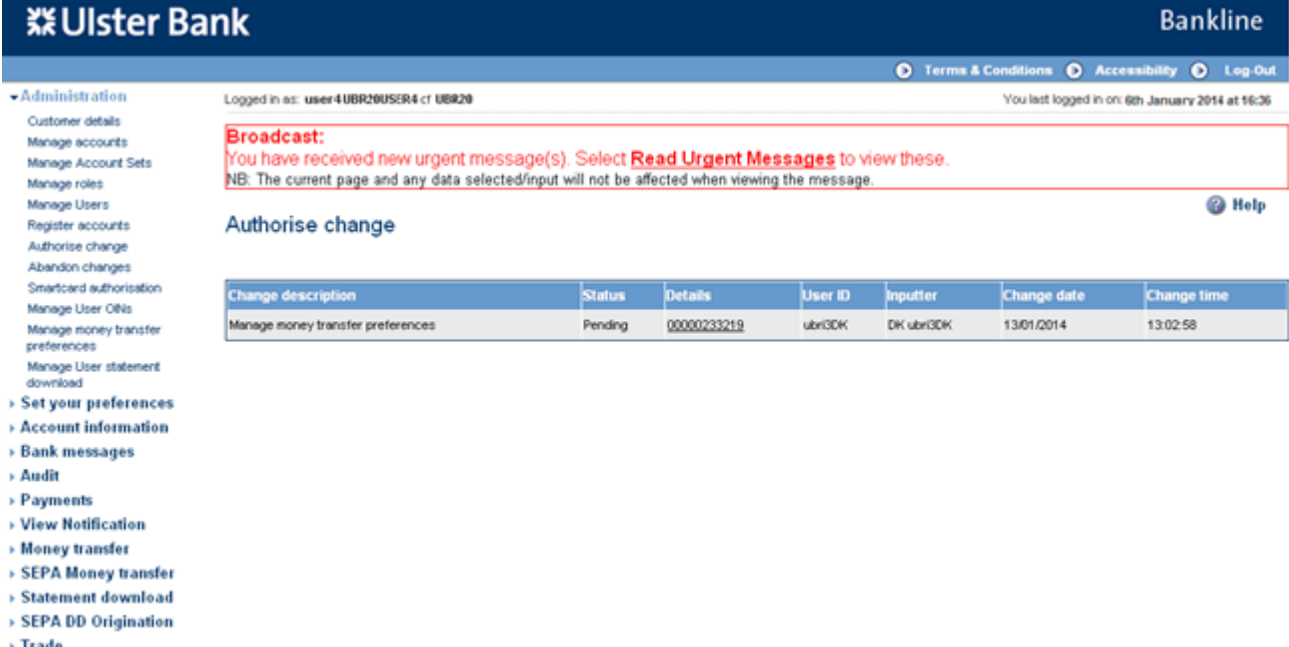

- Click on the hyperlink of the required change to be authorised
- The Authorise money transfer preferences screen is displayed

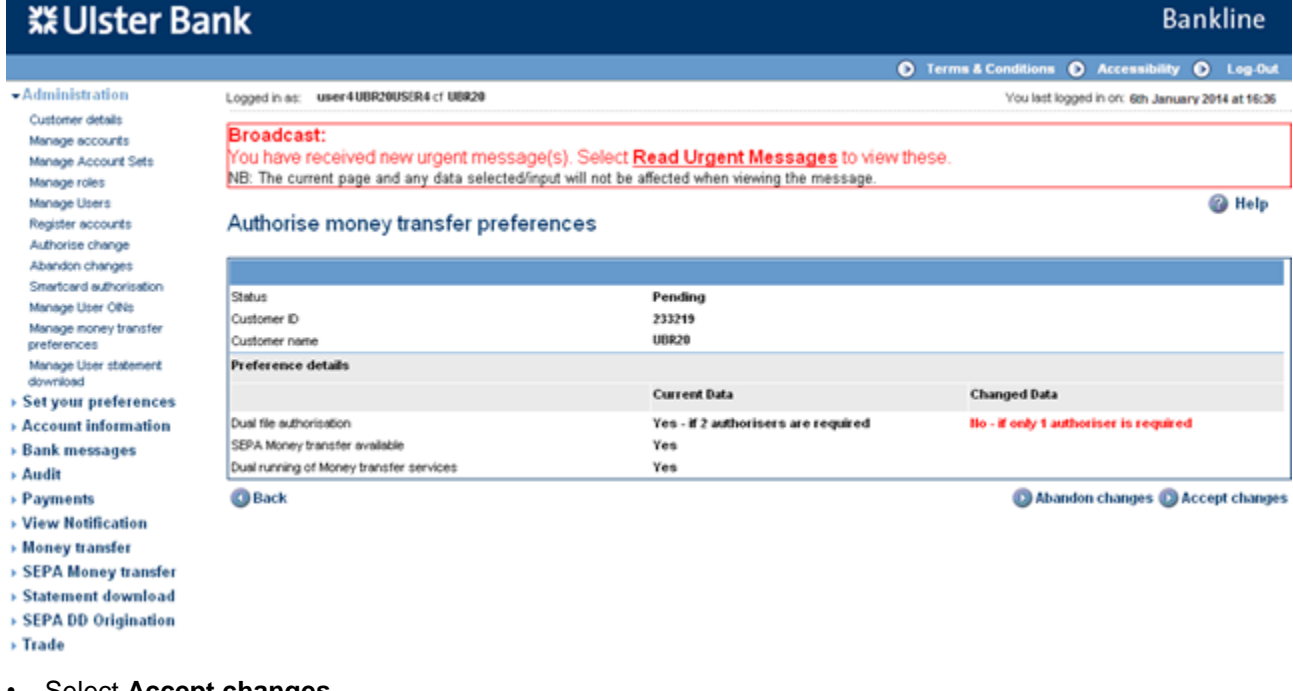

- Select **Accept changes**
- The Authorise change is displayed, highlighting that the item no longer requires authorisation

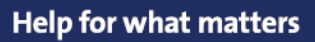

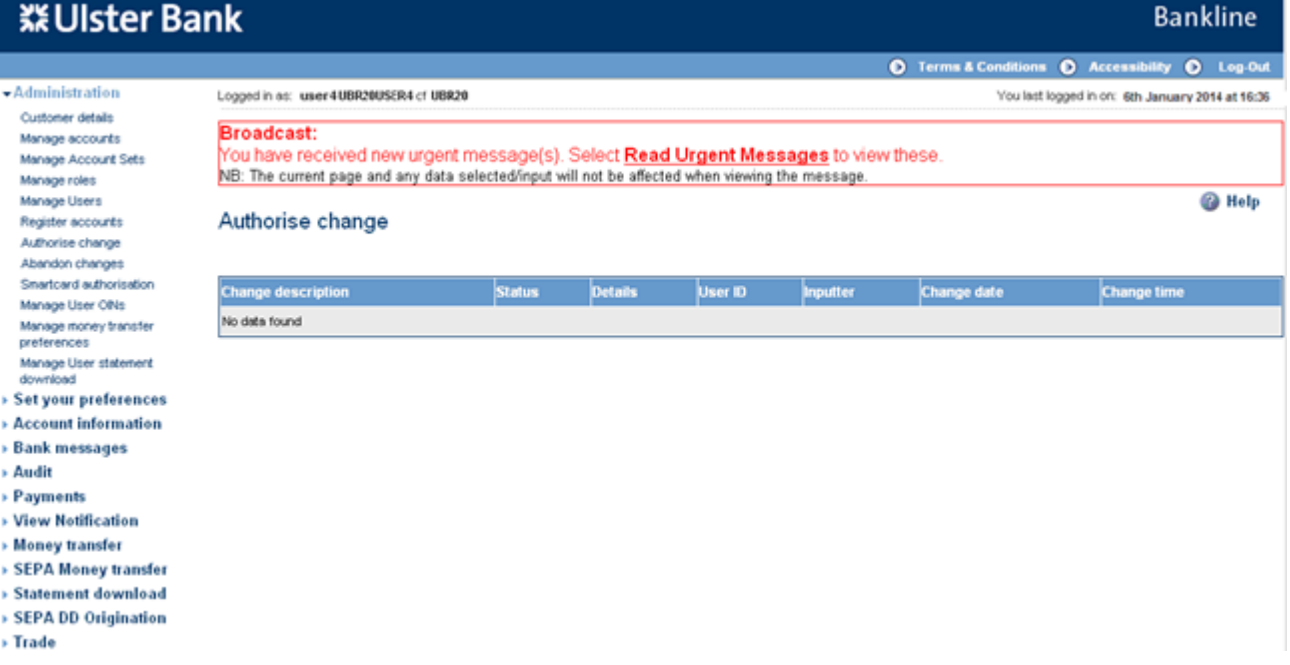

#### <span id="page-11-0"></span>**9.4. Check your user setup**

Once you have assigned roles and OINs to your users you can check the setup using the View all Users report.

#### **Step 1 - View all users**

- To check the setup of your customers for the SEPA Money Transfer service, a report can be produced detailing each user along with the roles and OINs relating to SEPA Money Transfer
- Select **Administration** from the left hand menu
- Select **Manage User OINs**, the following screen is displayed listing all users in your company

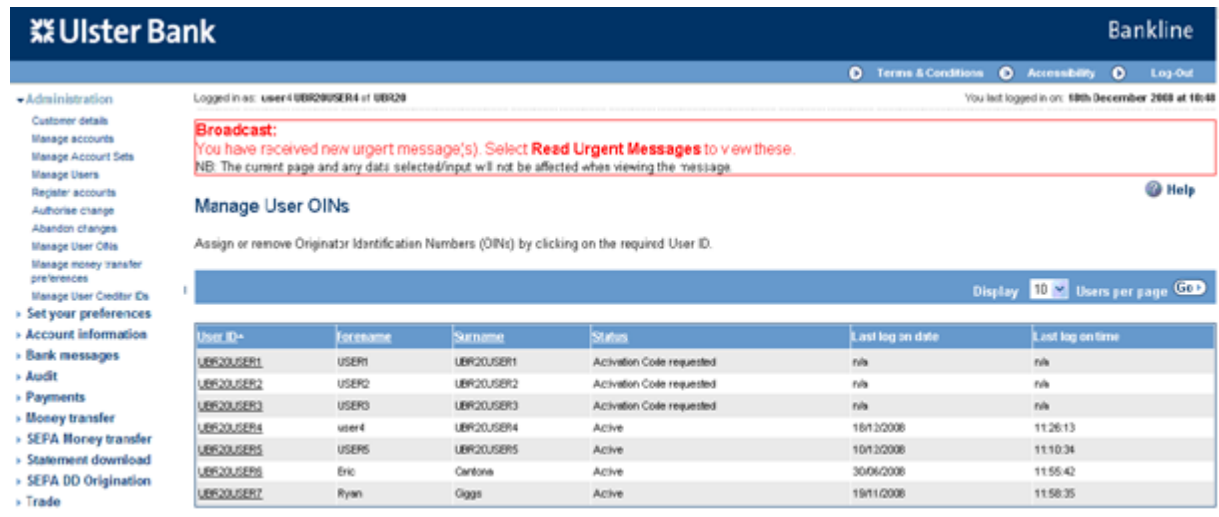

**O Vew all Users** 

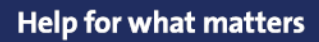

• Click **View all Users** to access the report

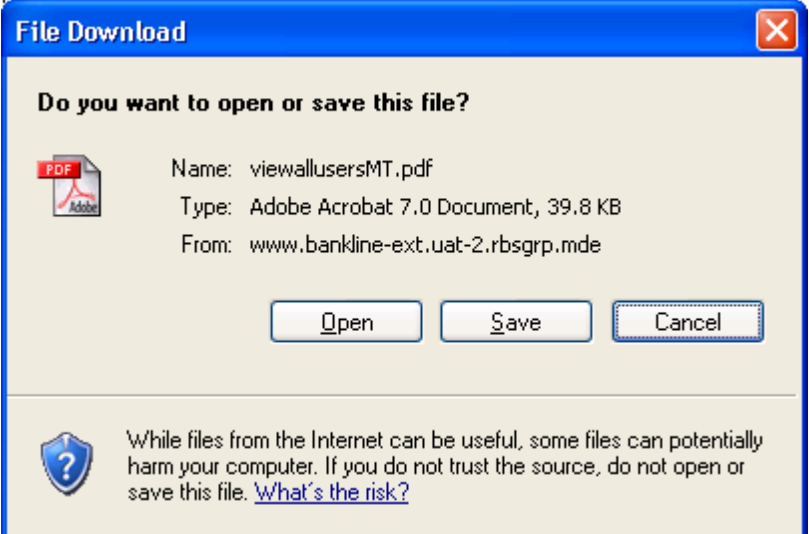

- You can choose to **Open** the report as a PDF, or to **Save** to your PC or network drive.
- Here is an example of the PDF that is produced

# **※Ulster Bank**

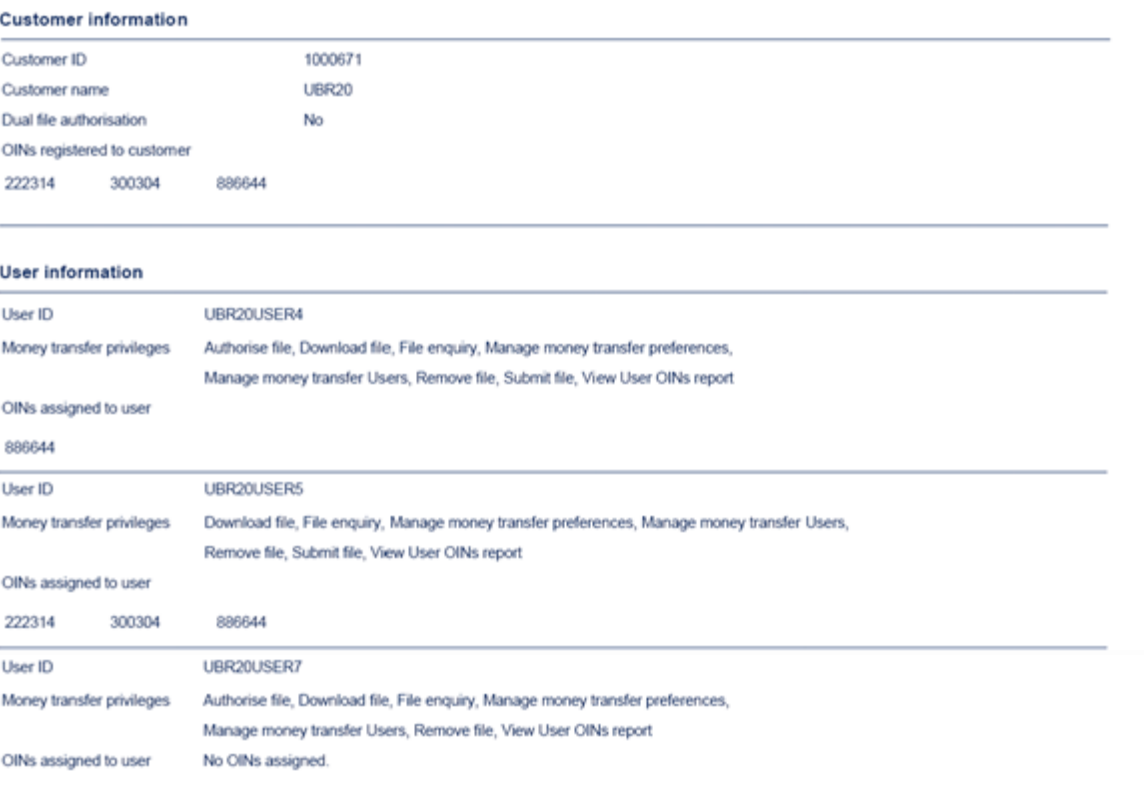

Help for what matters

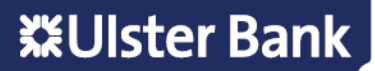

**Bankline** 

### <span id="page-13-0"></span>**10. Test Files**

You have the option to submit a test file at any time, for example if you have made changes to your own systems generating the file, you may want to confirm that your file will still be accepted.

This gives both you and the Bank the opportunity to confirm that your file structure is correct **before** you submit your first **"live"** file.

Once submitted, a test file will be sent for verification, it does not require authorisation.

You will then get the result of the test immediately – the following report will be displayed on screen.

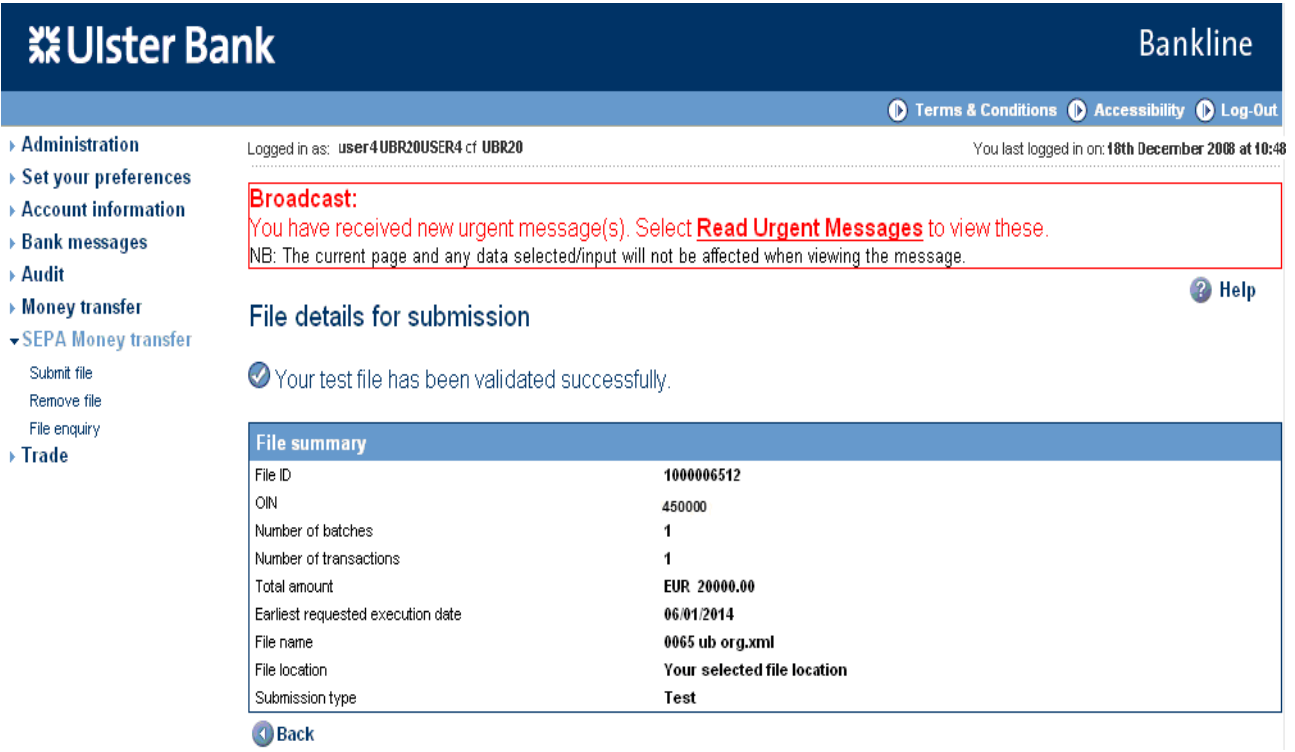

Please note that a test file is purely to check that your file's XML structure is valid for SEPA Money Transfer. Checks on actual content, such as BIC or IBAN validation, is not carried out in a test file.

Follow section 11 on details of how to submit your "test" file.

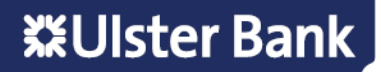

## <span id="page-14-0"></span>**11. Submitting a file**

Please ensure that sections 9.1 and 9.2 have been completed to add necessary roles and OINs to the user before attempting to submit a file.

Depending on your privilege setup the process of submitting and authorising a file can be completed by:-

#### **One user:**

- Dual file authorisation is set to **No**, all files therefore require to be authorised by only 1 user
- **User 1** has submit **and** authorise privileges

#### **Two users:**

- Option 1
	- Dual file authorisation is set to **No**, all files therefore require to be authorised by only 1 user
	- **User 1** has submit privilege
	- **User 2** has authorise privilege
- Option 2
	- Dual file authorisation is set to **Yes**, all files therefore require to be authorised by 2 users
	- **User 1** has submit and authorisation privileges
	- **User 2** has authorise privilege

#### **Three users:**

- Dual file authorisation is set to **Yes**, all files therefore require to be authorised by 2 users
- **User 1** has submit privilege
- **User 2** has authorise privilege
- **User 3** has authorise privilege

**Note:** Files can be given **any name** but must end in extension **.xml** or **.XML**. The file name to be imported (including file extension) must not be greater than 50 characters.

Bankline SEPA Money Transfer can support xml files up to a file size of 20 megabytes. Files greater than 20 megabytes will be rejected when importing.

#### **Step 1 – Select Submit file menu option**

- Select **SEPA Money transfer** from the left hand menu
- The SEPA Money transfer screen is displayed

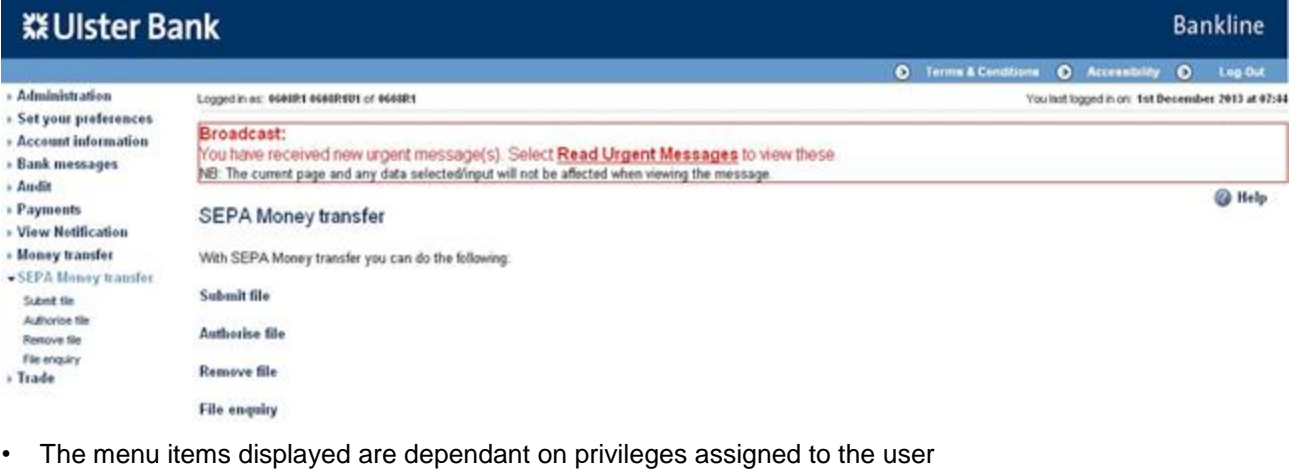

- Click on **Submit file**
- The Submit file screen is displayed

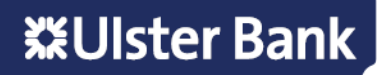

#### **Step 2 – Choose the file to be submitted**

• Click **Browse** to find the location of your file

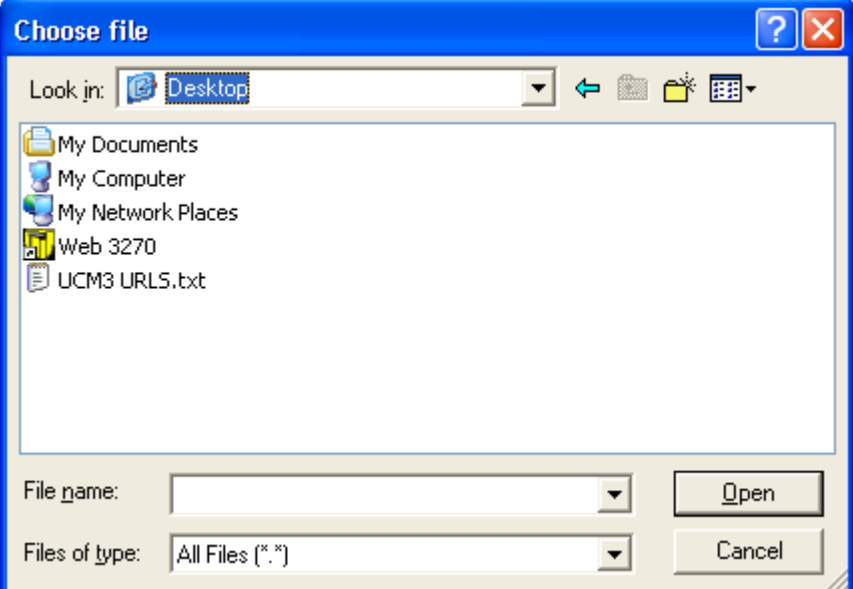

- Navigate to the location of your file, click on the file then click **Open**
- The Submit file screen is populated with details of your file

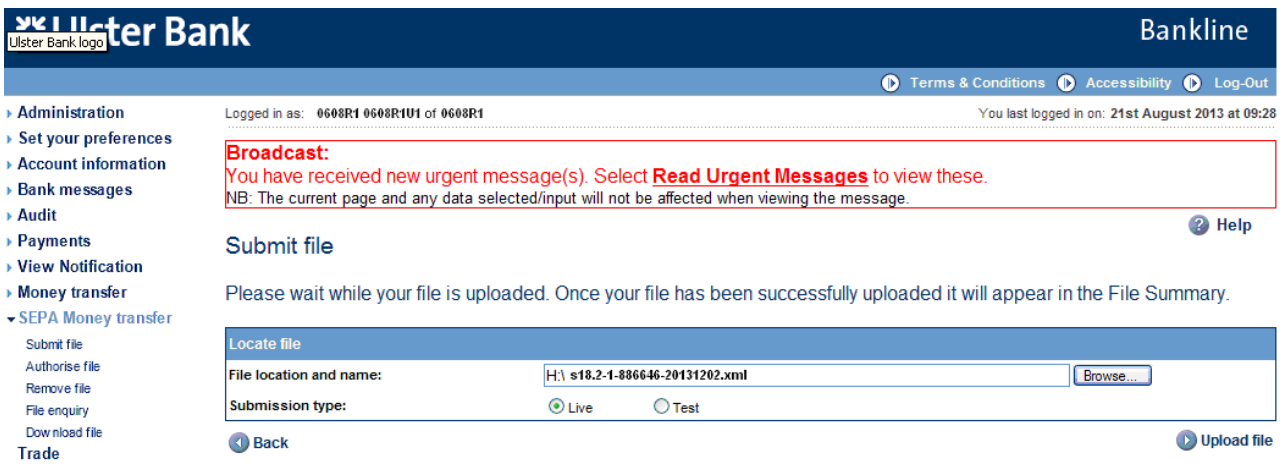

- The submission type is defaulted to "Live", if you wish to submit a "Test" file click the relevant radio button.
- Click on **Upload file**

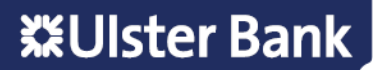

#### **Step 3 – Confirm file details**

• The File details for submission screen is displayed detailing the file summary

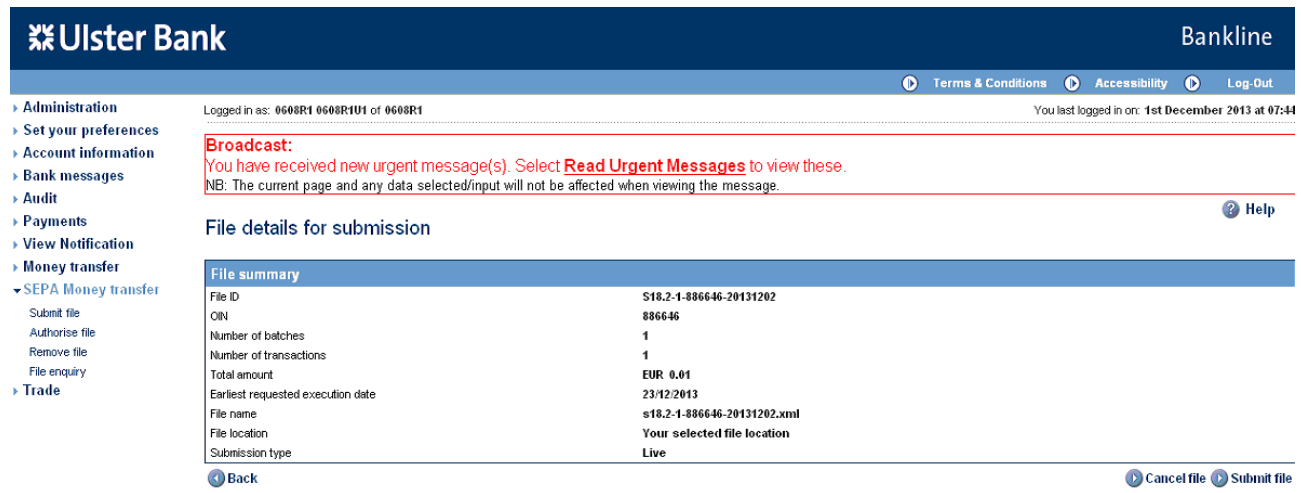

- Click on **Submit file**
- The smartcard authorisation screen is displayed for entering the response code

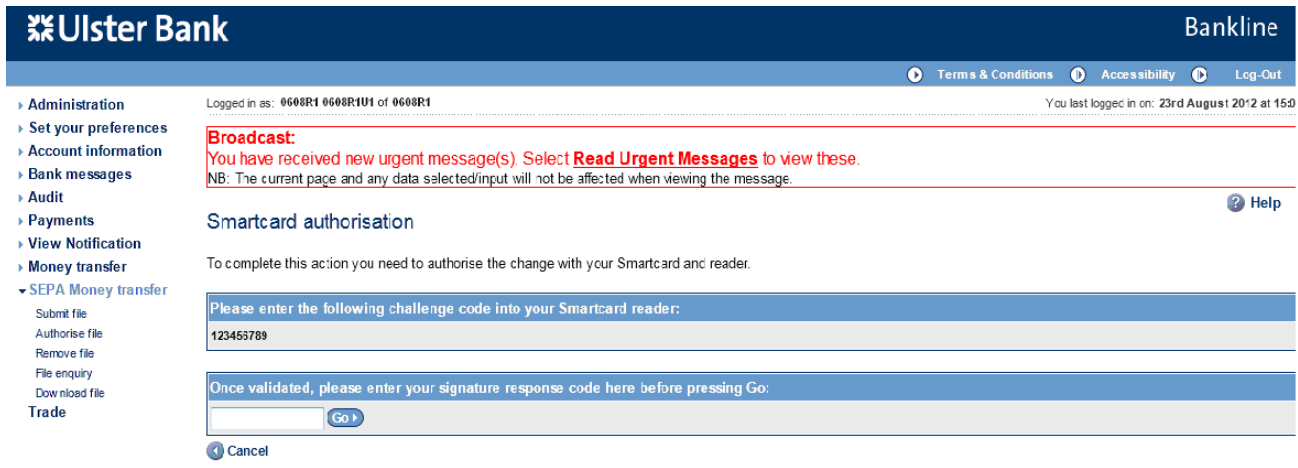

- You are required to authorise your action using your smartcard and reader.
- To do this insert your smartcard into your reader, chip facing forward.
- Switch the reader on and press **sign**
- Enter the challenge code into the smartcard reader, press **ok**
- Enter your 4 digit PIN, press **ok**
- You will be presented with a signature response code that should be entered into the blank box on this screen, click **Go**

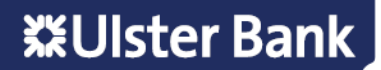

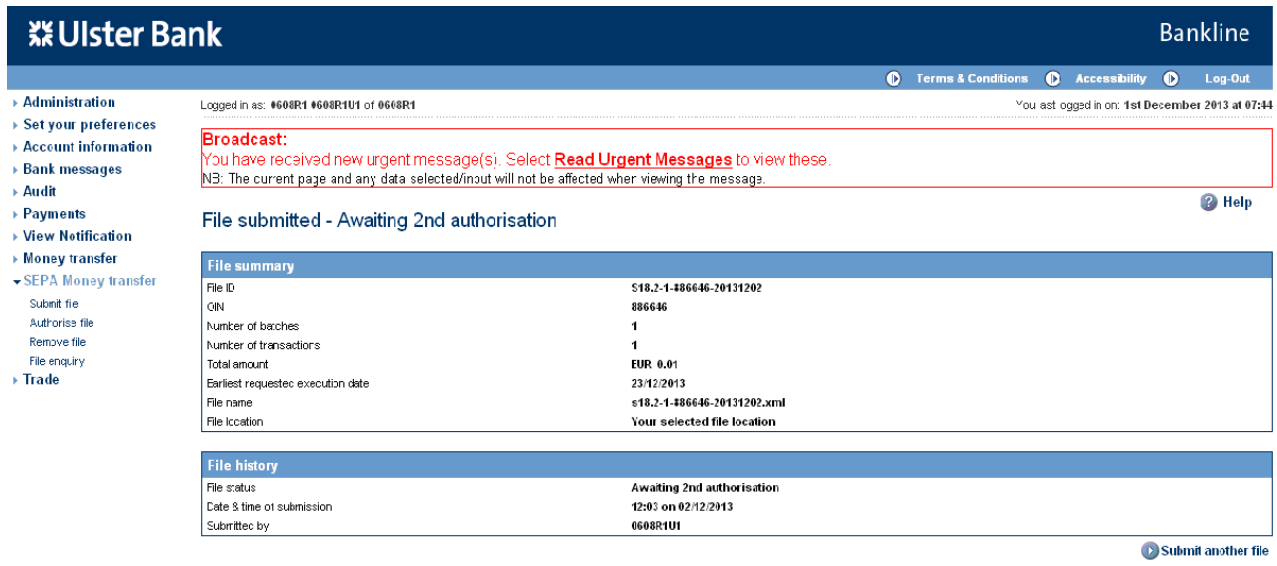

• The file summary is updated, file history is now also included showing file status, and details of who submitted the file and the date and time. The file is now awaiting authorisation.

#### **Step 4 – Error Handling**

• If a file is submitted that contains syntax errors i.e. errors in the way that the file is constructed, the file will be rejected in Bankline and error messages will be displayed on screen

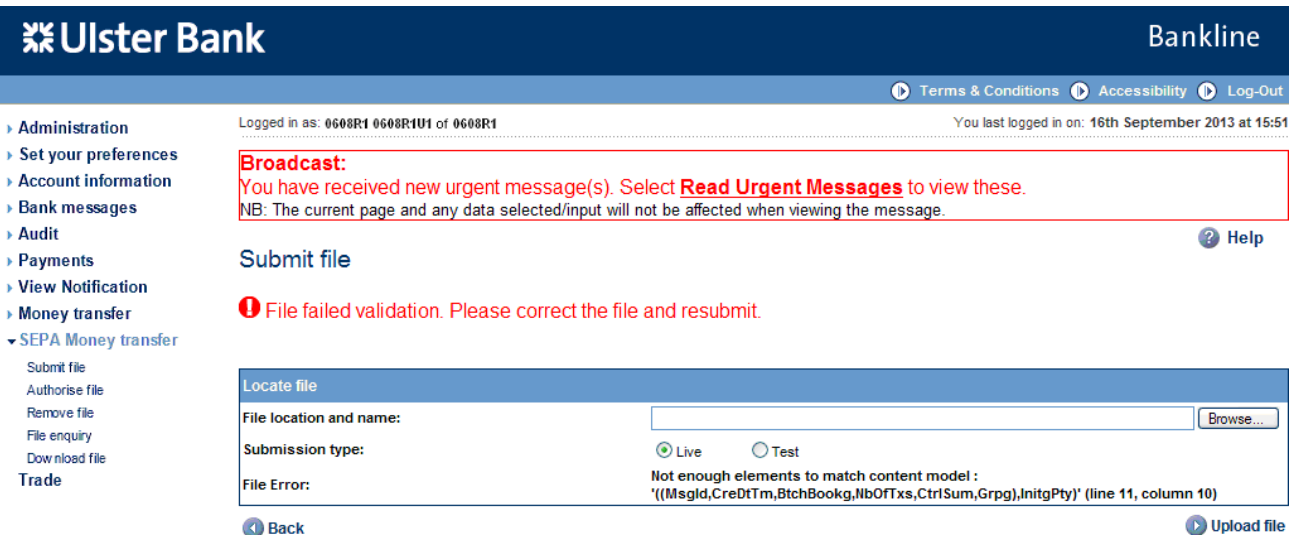

For Example the screen above shows that the file submitted has failed validation. The error message is as follows: Not enough elements to match content model:

'((Msgld,CreDtTm,BtchBookg,NbOfTxs,CtrlSum,Grpg),InitgPty)' (line 11, column 10)

This shows that the file was submitted with the InitgPty element missing.

• In order to help Ulster Bank to assist with any trouble shooting or analysis of the errors reported please note the error message that appears on screen or capture a screen shot showing the error message.

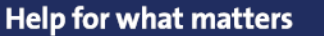

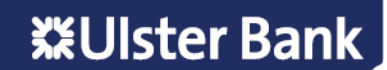

## <span id="page-18-0"></span>**12. Authorising a file**

In our example we require 2 users to complete the submission and authorisation process to submit a file for processing. These steps through the authorisation process must be completed by User 2. This will be repeated by User 3 if Dual Authorisation is enabled.

#### **Step 1 – Select authorise file menu option**

- Select **SEPA Money transfer** from the left hand menu
- The SEPA Money transfer screen is displayed

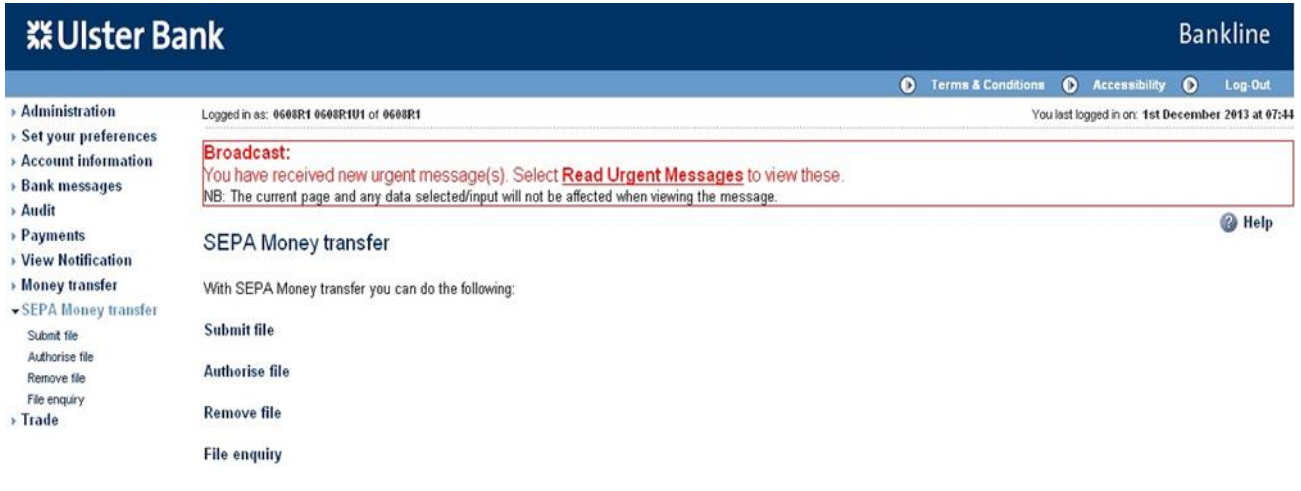

- The menu items displayed are based on privileges assigned to the user
- Click on **Authorise file**
- The Authorise file screen is displayed

#### **Step 2 – Select file to be authorised**

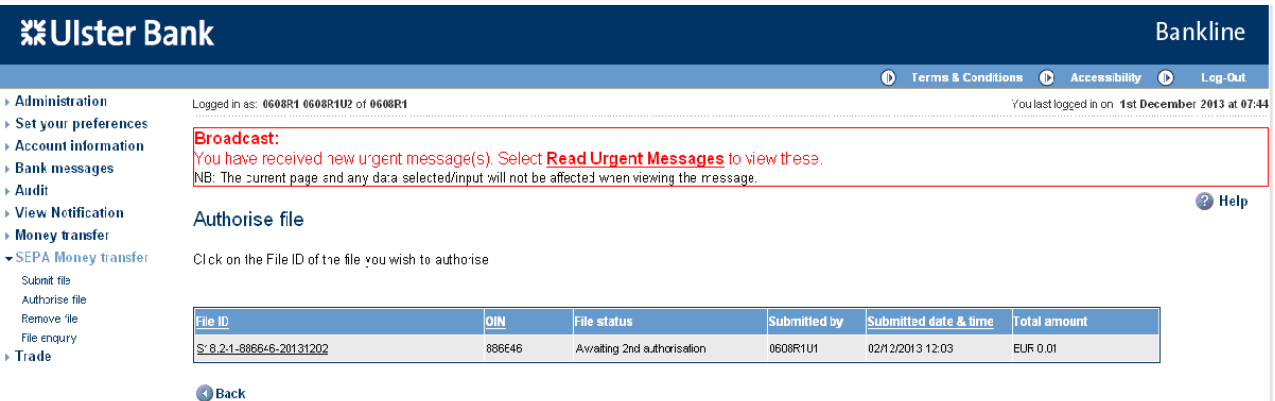

• Select hyperlink of file to be authorised

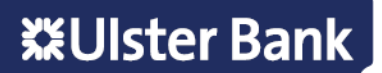

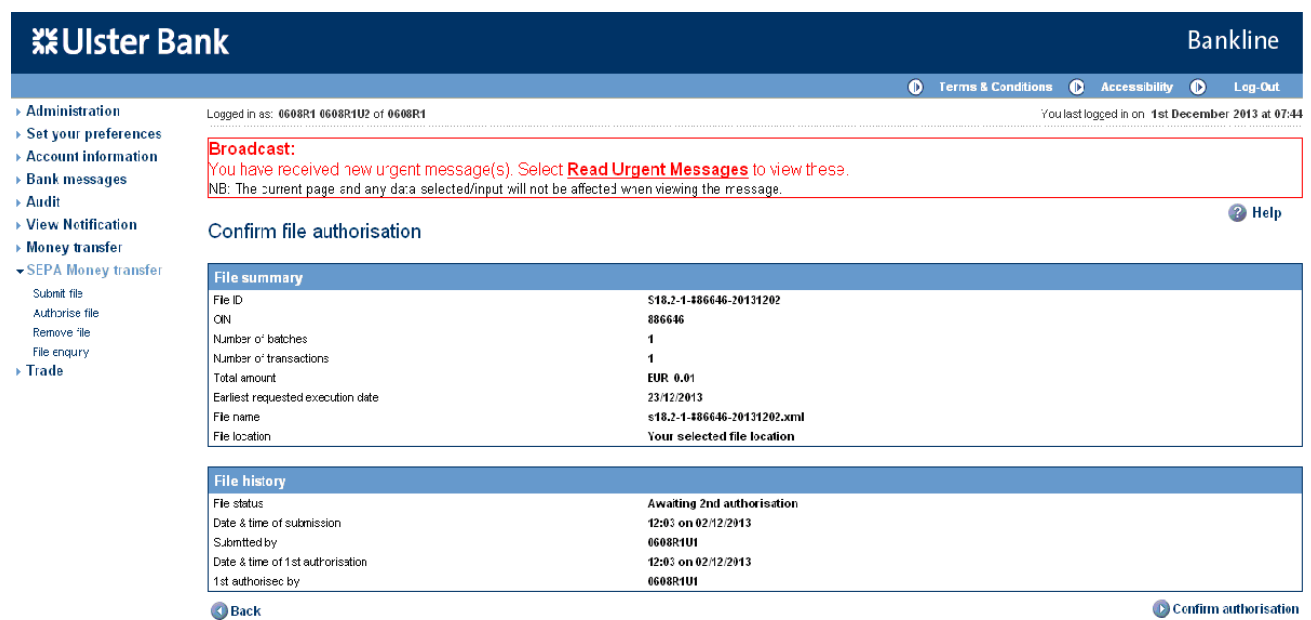

#### • Click on **Confirm authorisation**

The smartcard authorisation screen is displayed for entering the response code

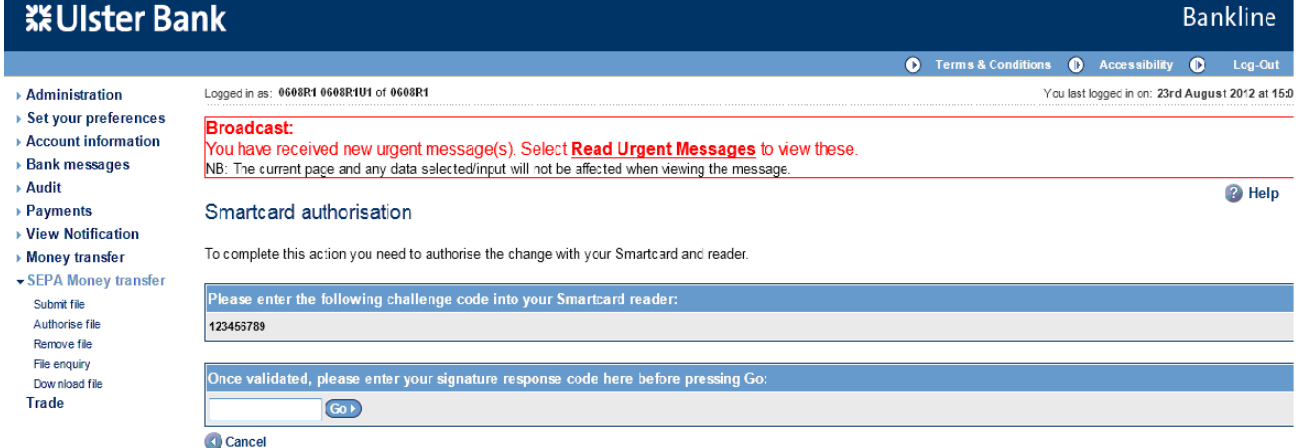

- You are required to authorise your action using your smartcard and reader
- To do this insert your smartcard into your reader, chip facing forward
- Switch the reader on and press **sign**
- Enter the challenge code into the smartcard reader, press **ok**
- Enter your 4 digit PIN, press **ok**
- You will be presented with a signature response code that should be entered into the blank box on this screen, click **Go**

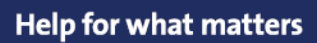

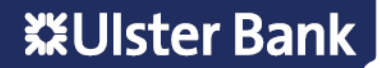

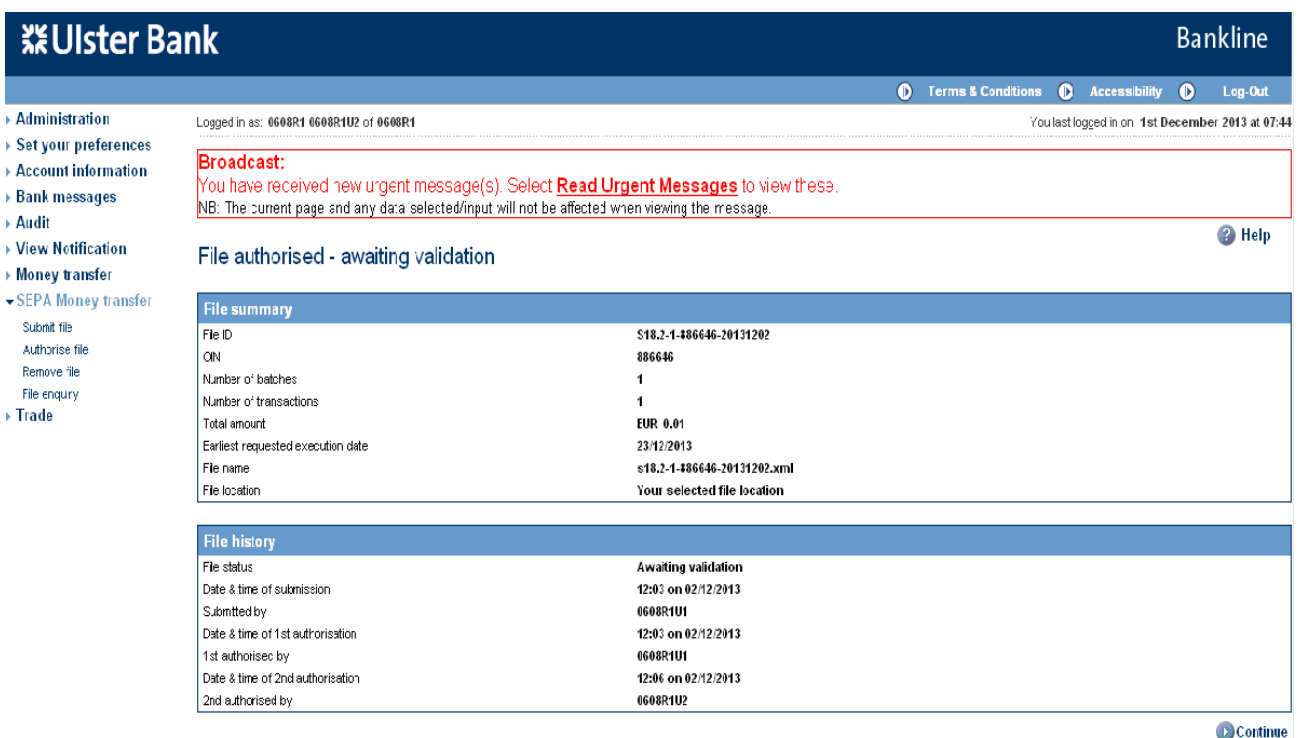

- The file history has been updated, the file is now awaiting validation
- The file will now be passed to the Bank for processing
- The status of your file can be checked using the File Enquiry option see Section 15

**Note: Authorised files will be at "awaiting validation" status until the file is fully validated. Once the validation has been completed successfully the file will go to "accepted" status. The time required for this processing will vary depending on file size etc.**

**Once the file has passed file validation, the batches and transactions then have to be validated.**

**See note under File Enquiry as the batch and transaction status need to be checked to confirm the status of payments. The status of the file will not change even if all the batches within the file have been rejected.**

### <span id="page-21-0"></span>**13. Remove a file**

A SEPA Money Transfer file that has been submitted on Bankline can only be removed by the user when it is in either **Awaiting authorisation** or **Awaiting 2nd authorisation** state

**Note: File removal is not subject to Dual File Authorisation**

**Note: Removal of batches and transactions can also be completed – see section 14**

**Step 1 – Select remove file menu option**

- Select **SEPA Money transfer** from the left hand menu
- The SEPA Money transfer screen is displayed

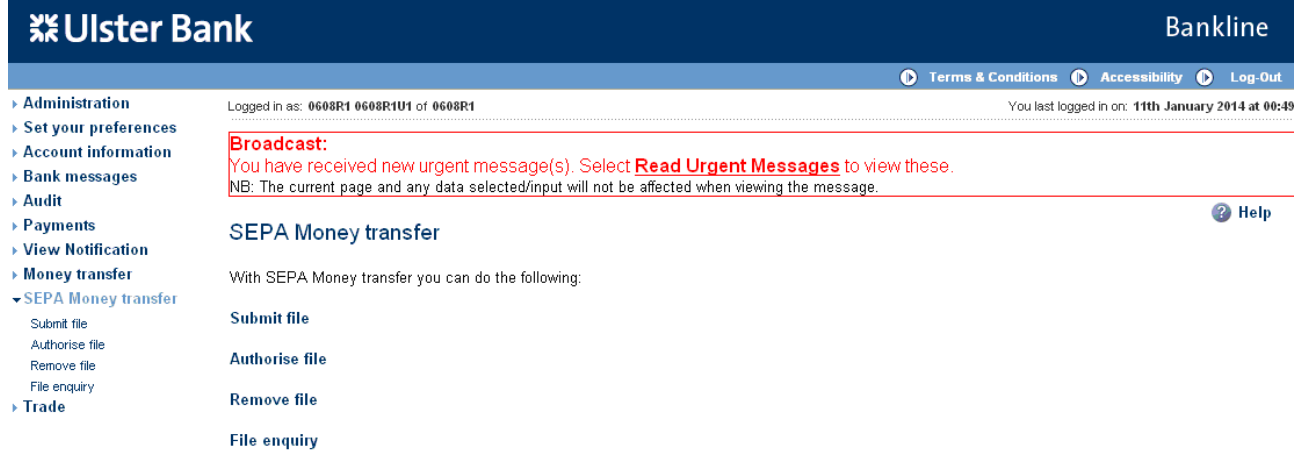

- The menu items displayed are based on privileges assigned to the user
- Click on **Remove file**
- The Remove file screen is displayed

#### **Step 2 – Select file to be removed**

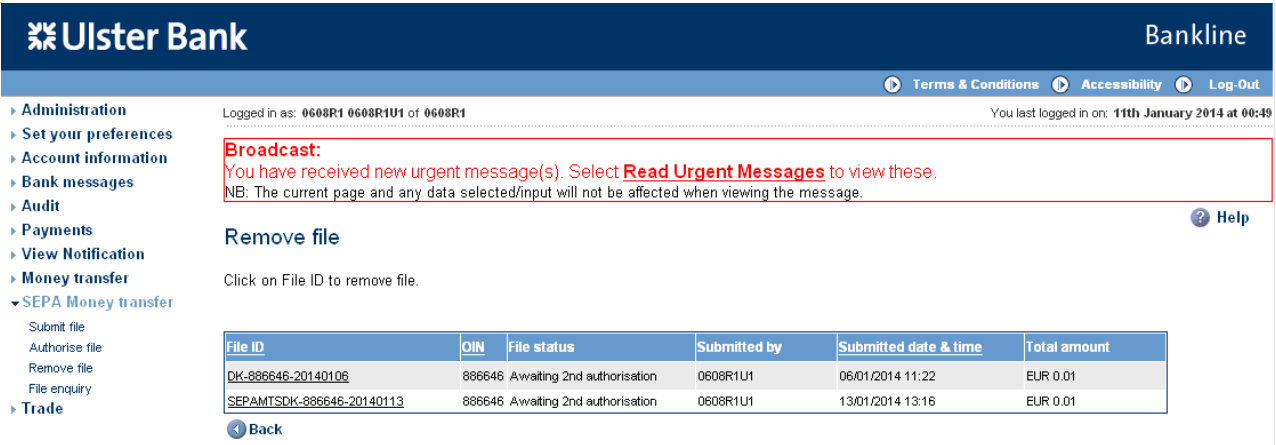

- File status can only be "Awaiting authorisation" or "Awaiting 2nd authorisation"
	- Select hyperlink of file to be removed
	- The Confirm file removal screen is displayed

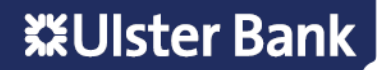

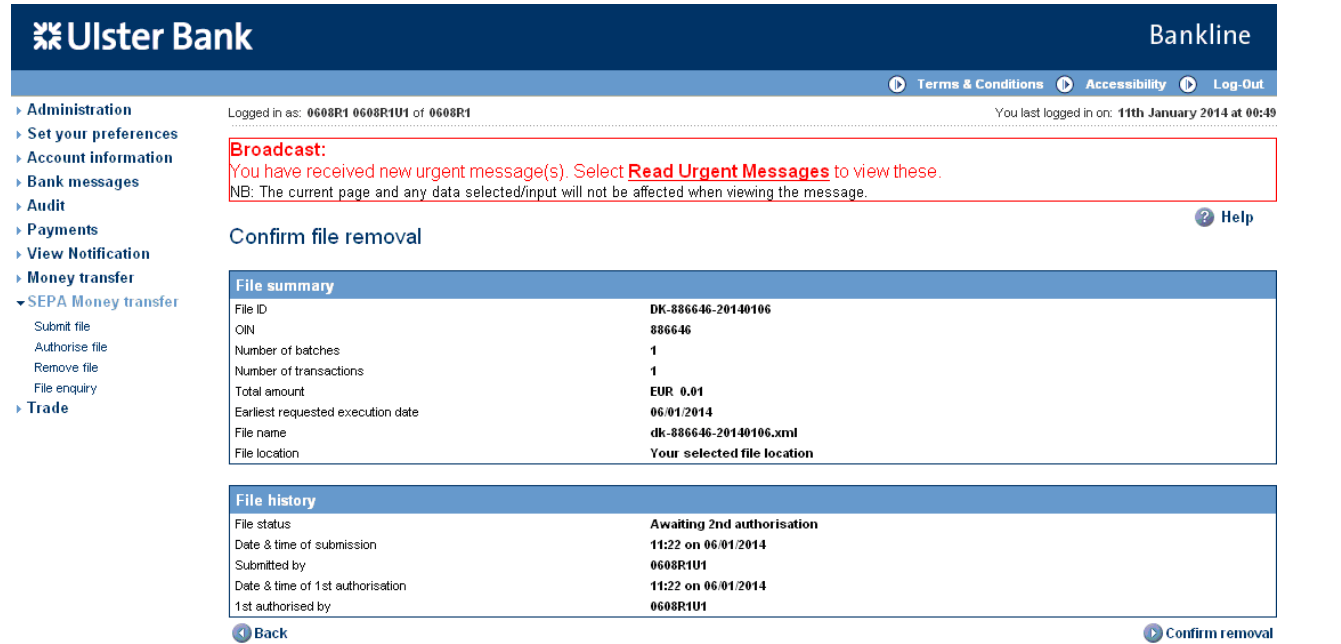

#### **Step 3 – Confirm removal**

#### • Click on **Confirm removal**

The smartcard authorisation screen is displayed for entering the response code

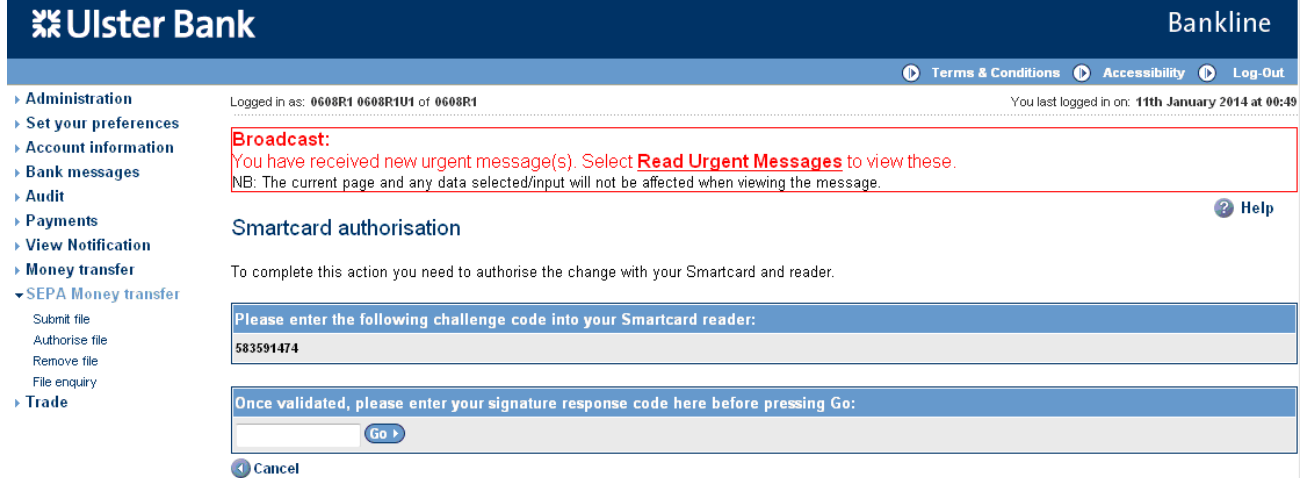

- You are required to authorise your action using your smartcard and reader.
- To do this insert your smartcard into your reader, chip facing forward.
- Switch the reader on and press **sign**
- Enter the challenge code into the smartcard reader, press **ok**
- Enter your 4 digit PIN, press **ok**
- You will be presented with a signature response code that should be entered into the blank box on this screen, click **Go**

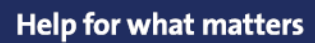

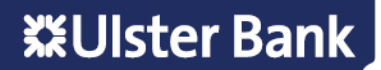

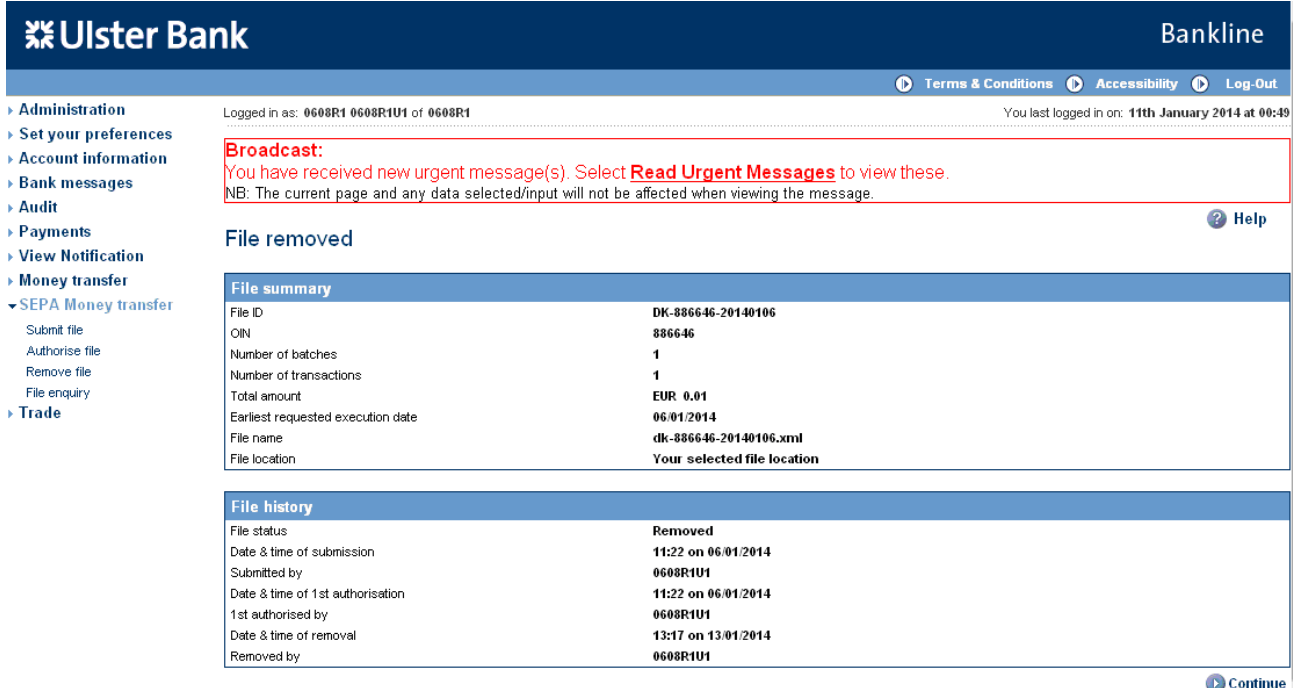

• The file removal request has now been submitted to the Bank, the status is updated to Removed – this can be confirmed using the File Enquiry option – see section 15.

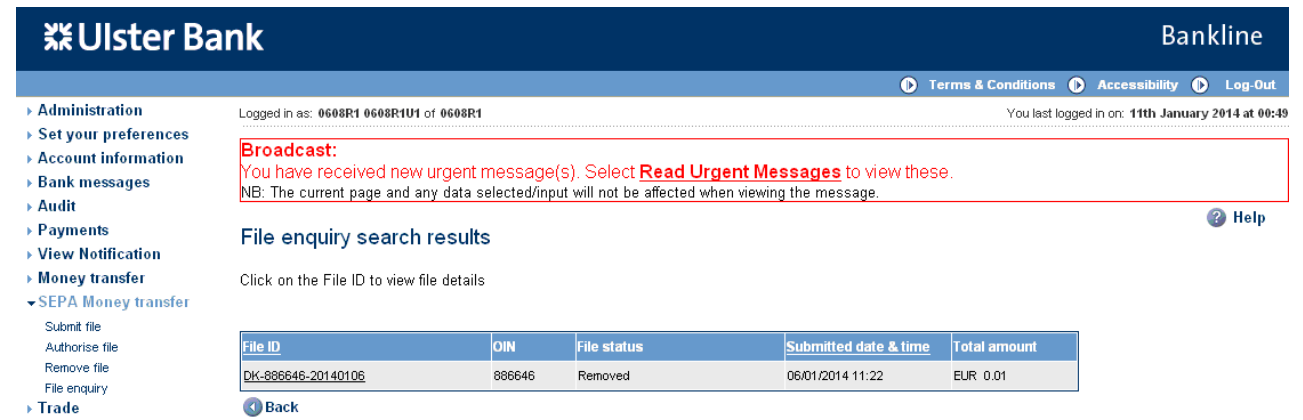

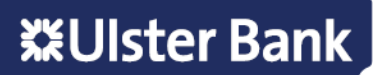

### <span id="page-24-0"></span>**14. Remove a Batch or Transaction**

For accepted files you can remove batches and remove transactions via the File enquiry menu option

The user will need to have the Remove File/Batch/Transaction privilege in order to remove batches and transactions.

#### **Note: Removal of batches or transactions is not subject to Dual File Authorisation.**

#### **A. Remove a Batch**

Note: Only Batches in Future dated status can be removed

#### **Step 1 – Select File enquiry menu option**

- Select **SEPA Money transfer** from the left hand menu
- The SEPA Money transfer screen is displayed

Note: The menu items displayed are based on privileges assigned to the user

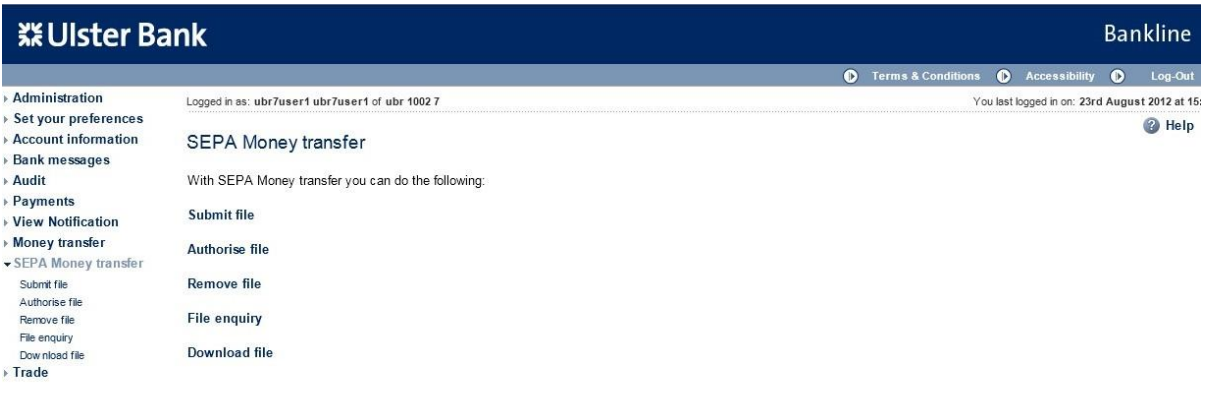

#### **Step 2 – Enter search criteria**

• Enter the search criteria

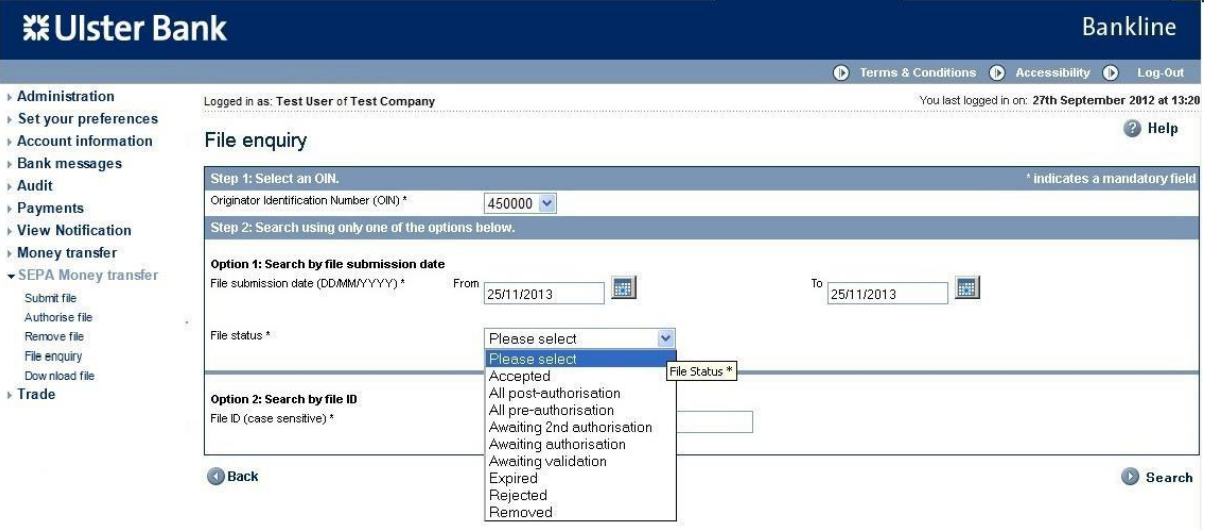

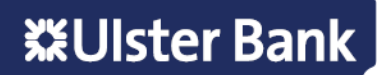

• The File enquiry search results screen is displayed

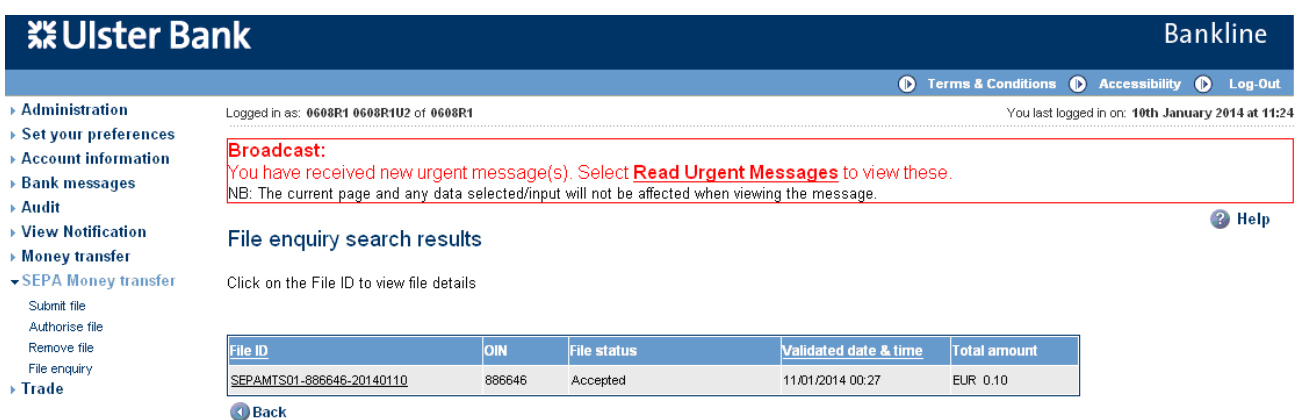

### **Step 3 – Select File**

- Click on the **File ID** hyperlink of the required file
- The Batch details screen is displayed

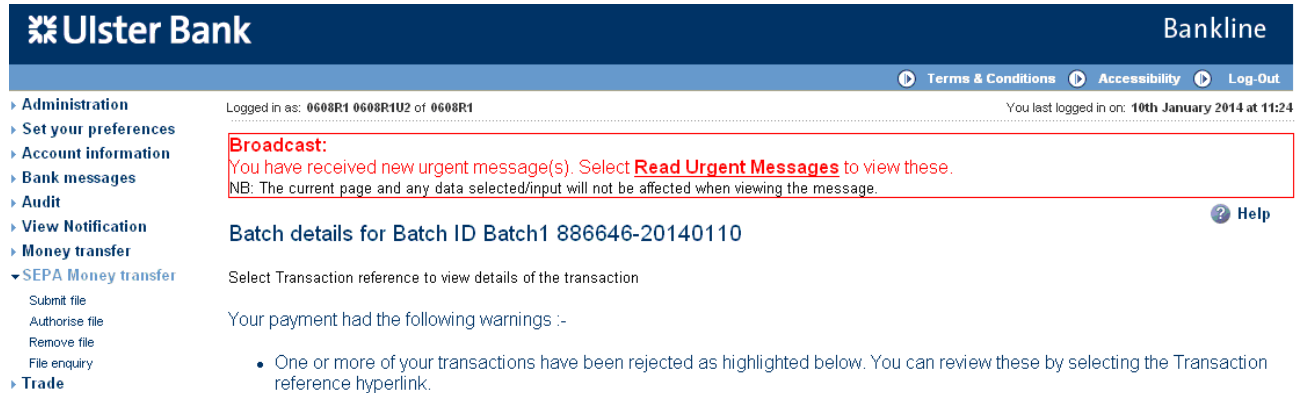

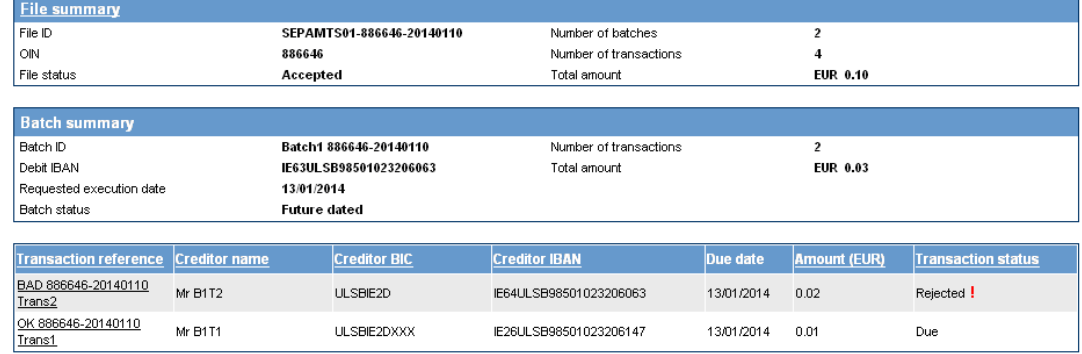

**O** Back

Remove batch

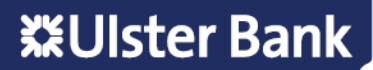

#### **Step 4 - Remove Batch**

- Select **Remove batch**
- The Confirm remove batch details screen is displayed

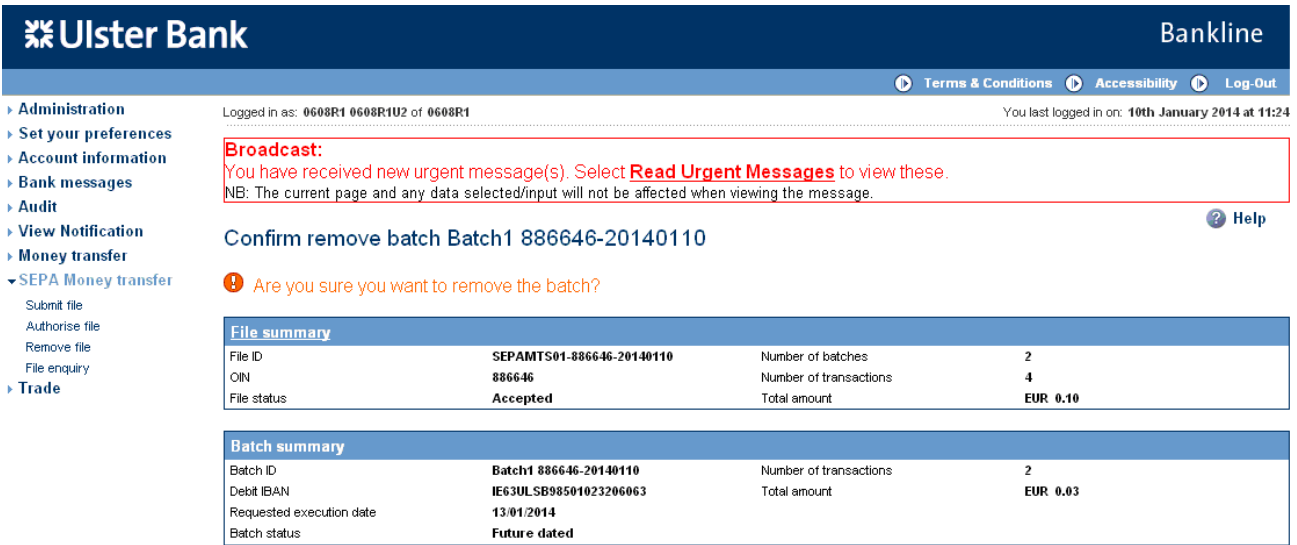

**O** Back

#### **Step 5 - Confirm removal**

- Click on **Confirm**
- The smartcard authorisation screen is displayed for entering the response code

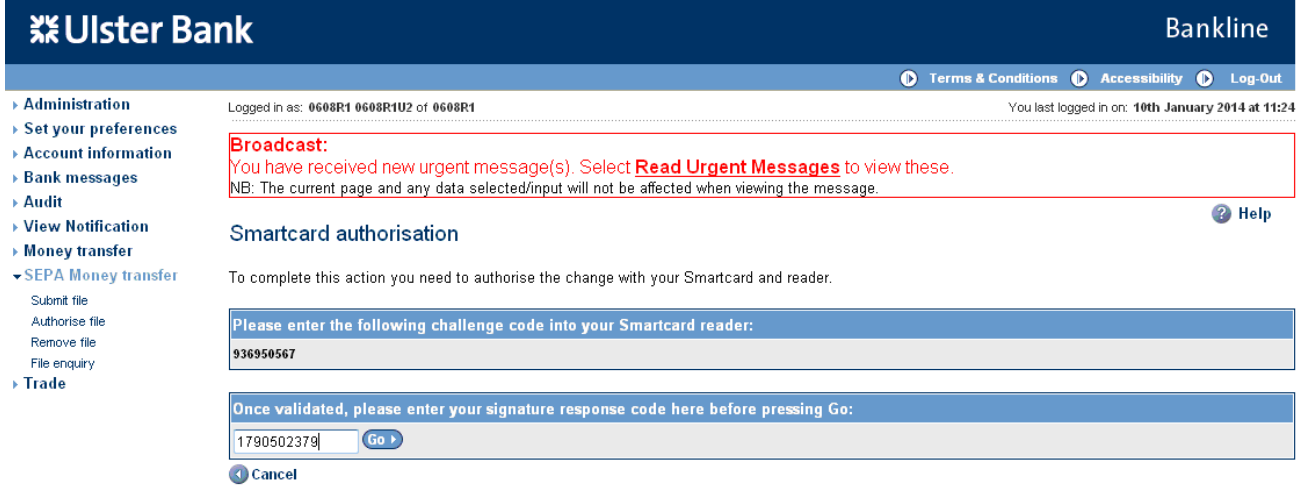

- You are required to authorise your action using your smartcard and reader.
- To do this insert your smartcard into your reader, chip facing forward.
- Switch the reader on and press **sign**
- Enter the challenge code into the smartcard reader, press **ok**
- Enter your 4 digit PIN, press **ok**
- You will be presented with a signature response code that should be entered into the blank box on this screen, click **Go**

### **Help for what matters**

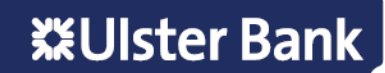

 $\odot$  Confirm

• The Batch removal requested screen is displayed

#### **※Ulster Bank Bankline O** Terms & Conditions **O** Accessibility **O** Log-Out Administration Logged in as: 0608R1 0608R1U2 of 0608R1 You last logged in on: 10th January 2014 at 11:24 ▶ Set your preferences **Broadcast:** > Account information Production:<br>You have received new urgent message(s). Select Read Urgent Messages to view these.<br>NB: The current page and any data selected/input will not be affected when viewing the message.  $\rightarrow$  Bank messages ▶ Audit  $\overline{2}$  Help  $\rightarrow$  View Notification Batch removal requested for Batch ID Batch1 886646-20140110  $\rightarrow$  Money transfer ▼ SEPA Money transfer We are processing the removal request, please check back in 10 minutes to find out if removal has been successful. Submit file Authorise file **File summary** Remove file File enquiry  $\rightarrow$  Trade

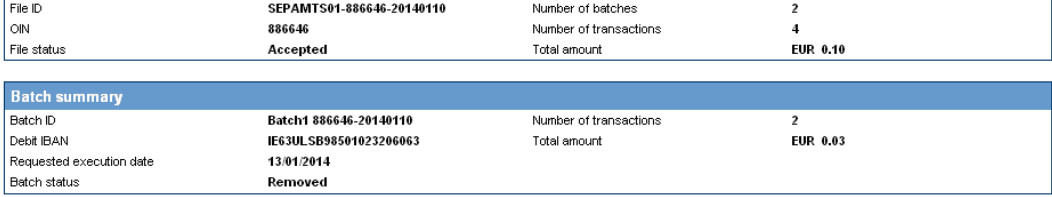

Continue

#### • Select **Continue** to view the Batch details

Submit file

File enquiry

 $\triangleright$  Trade

Authorise file Remove file

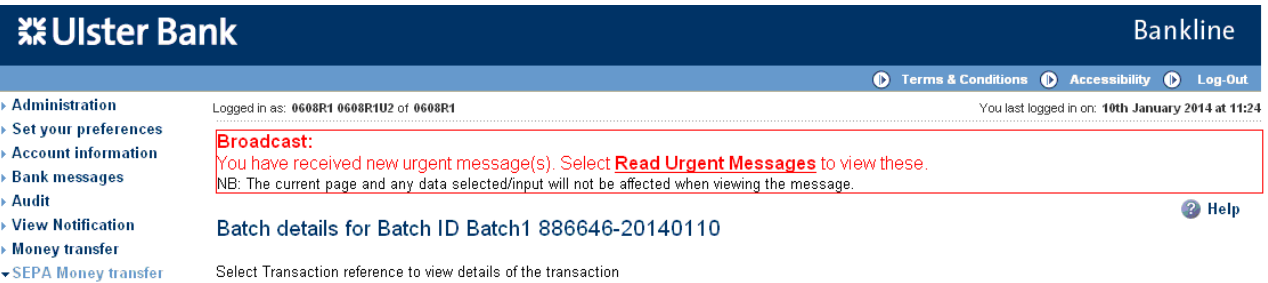

Your payment had the following warnings :-

. One or more of your transactions have been rejected as highlighted below. You can review these by selecting the Transaction reference hyperlink

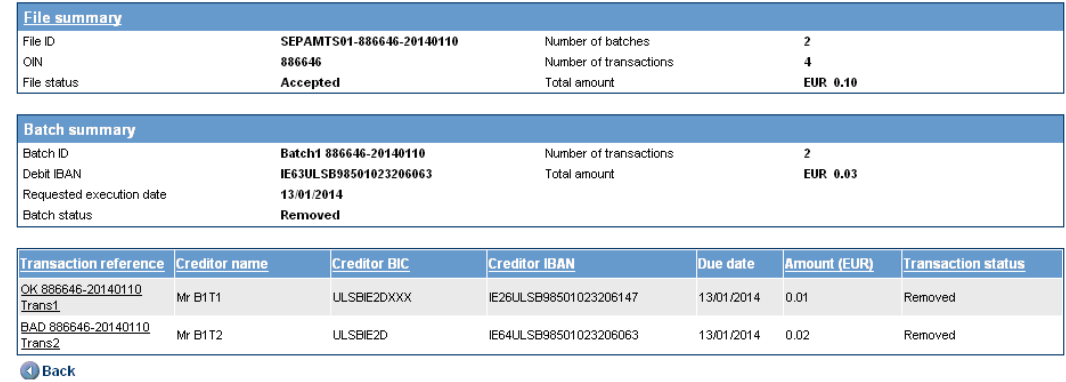

• The Transaction status will also be updated to Removed

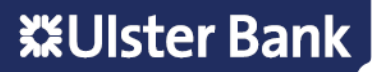

• Select the Transaction reference hyperlink to view the details of the removed transaction

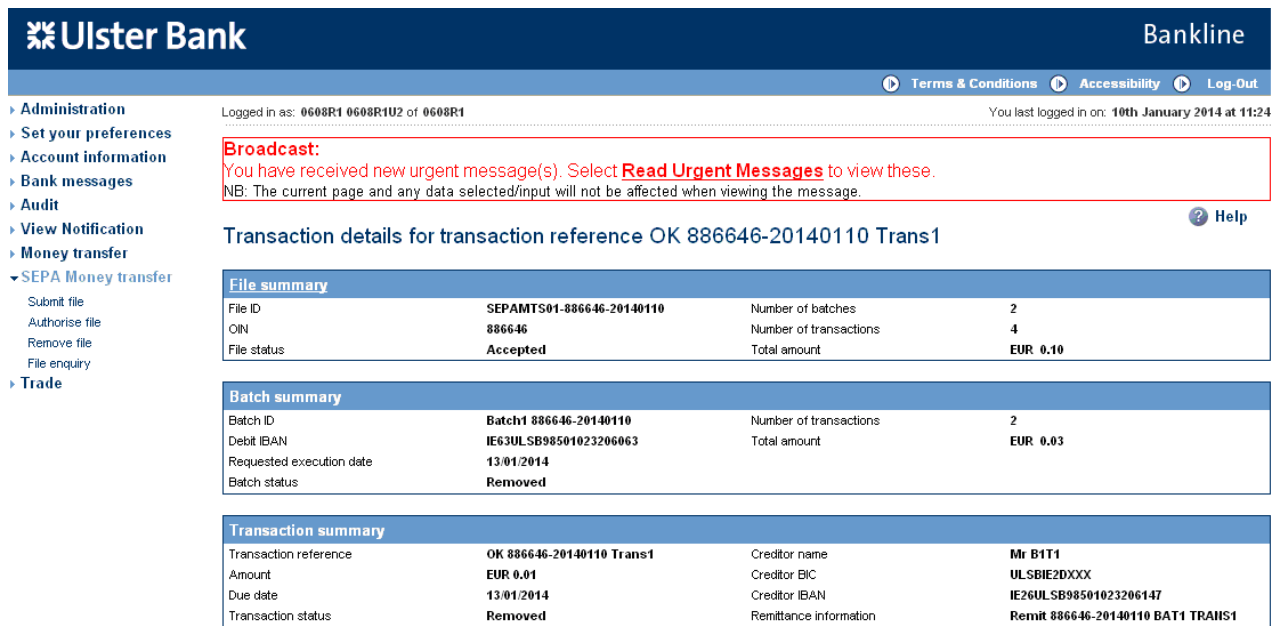

 $\bigcirc$  Back

#### **B. Remove a Transaction**

#### **Note: Only transactions in "Due" status where the batch is in Future dated status can be removed**

#### **Step 1 – Select File enquiry menu option**

- Select **SEPA Money transfer** from the left hand menu
- The SEPA Money transfer screen is displayed

Note: The menu items displayed are based on privileges assigned to the user

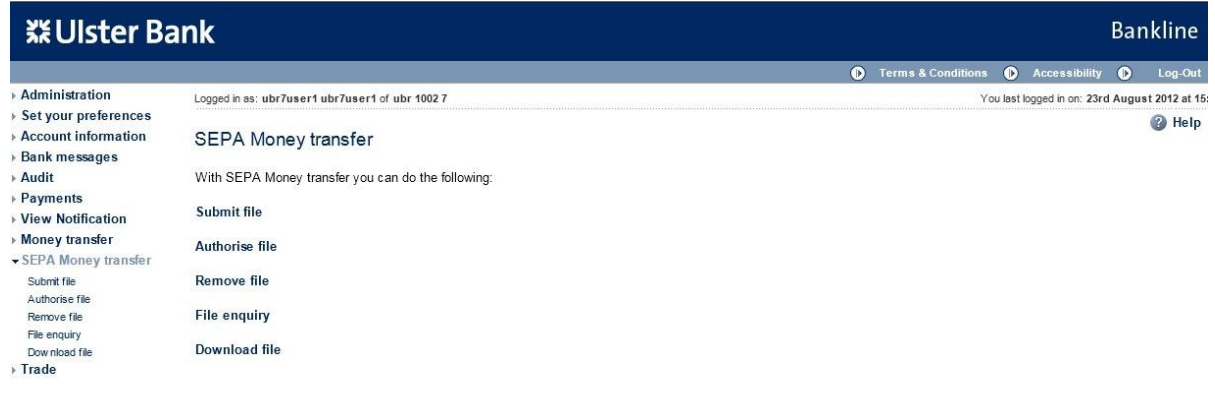

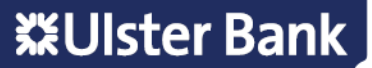

#### **Step 2 – Enter search criteria**

• Enter the search criteria

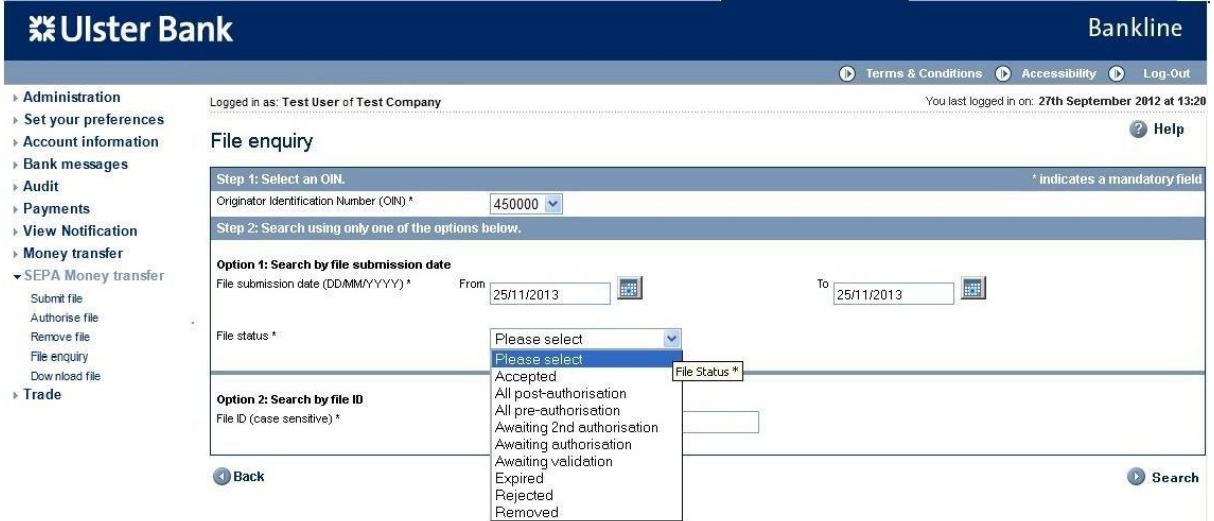

• The File enquiry search results screen is displayed

#### **※Ulster Bank Bankline O** Terms & Conditions **O** Accessibility **O** Log-Out  $\rightarrow$  Administration Logged in as: 0608R1 0608R1U1 of 0608R1 You last logged in on: 11th January 2014 at 00:24 ▶ Set your preferences **Broadcast:** ▶ Account information > Bank messages NB: The current page and any data selected/input will not be affected when viewing the message. > Audit <sup>2</sup> Help ▶ Payments File enquiry search results ▶ View Notification Money transfer Click on the File ID to view file details  $\bullet$  SEPA Money transfer Submit file Authorise file File ID OIN **File status** Validated date & tin Total amount Remove file SEPAMTS01-886646-20140110 886646 Accepted 11/01/2014 00:27 EUR 0.10 File enquiry TR25956-886646-20140103 886646 Accepted 03/01/2014 16:09 EUR 0.03  $\rightarrow$  Trade SEPAMTS01-886646-20140103 886646 Accepted 03/01/2014 14:50 EUR  $0.10$

**Back** 

#### **Step 3 – Select File**

- Click on the **File ID** hyperlink of the required file
- The File details screen is displayed

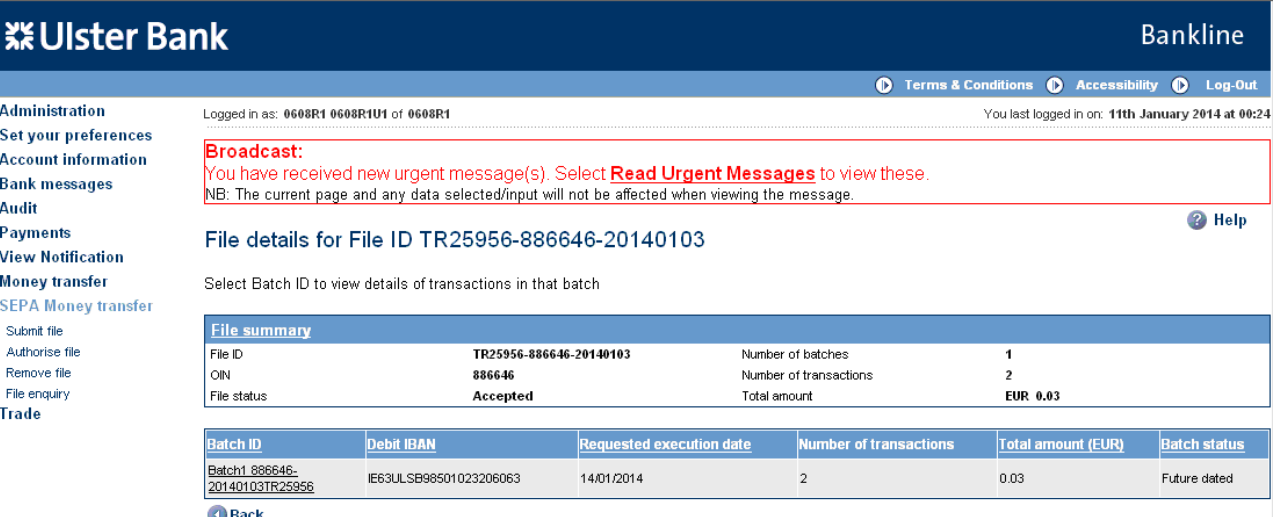

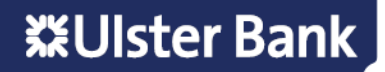

#### **Step 4 – Select Batch**

- Click on the **Batch ID** hyperlink of the required file
- The Batch details screen is displayed

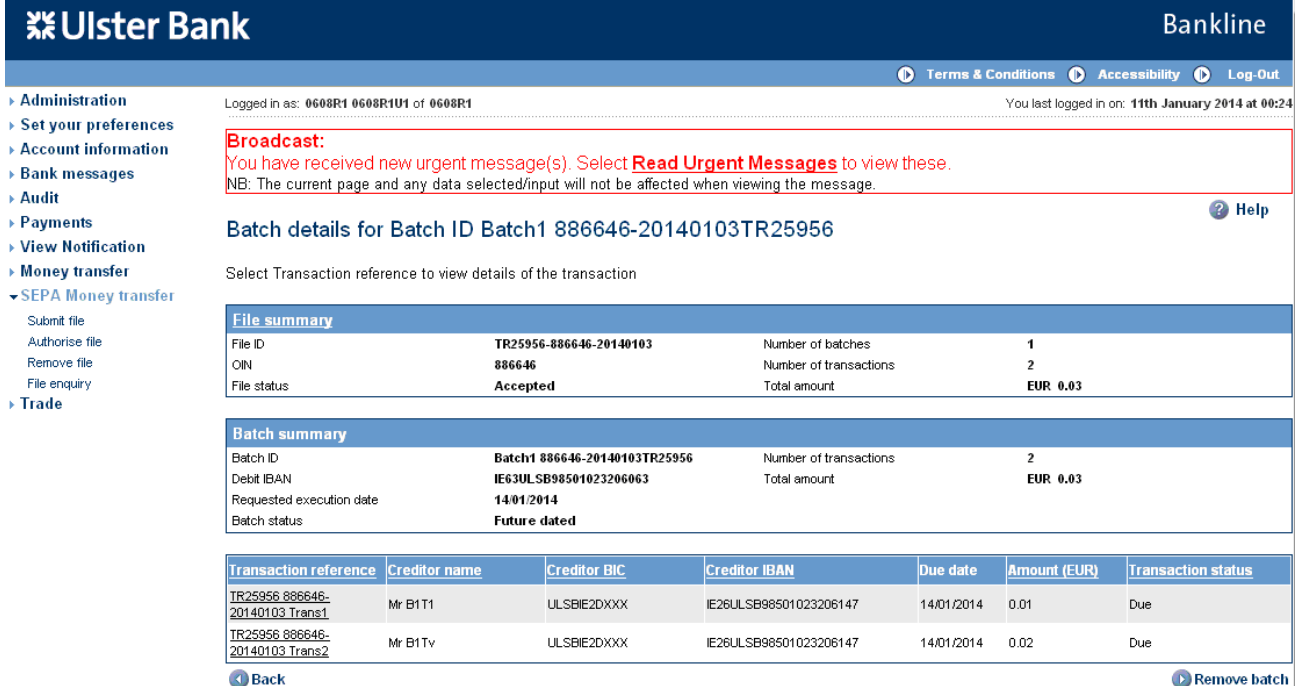

#### **Step 5 – Select Transaction**

• Click on the **Transaction reference hyperlink** of the required file

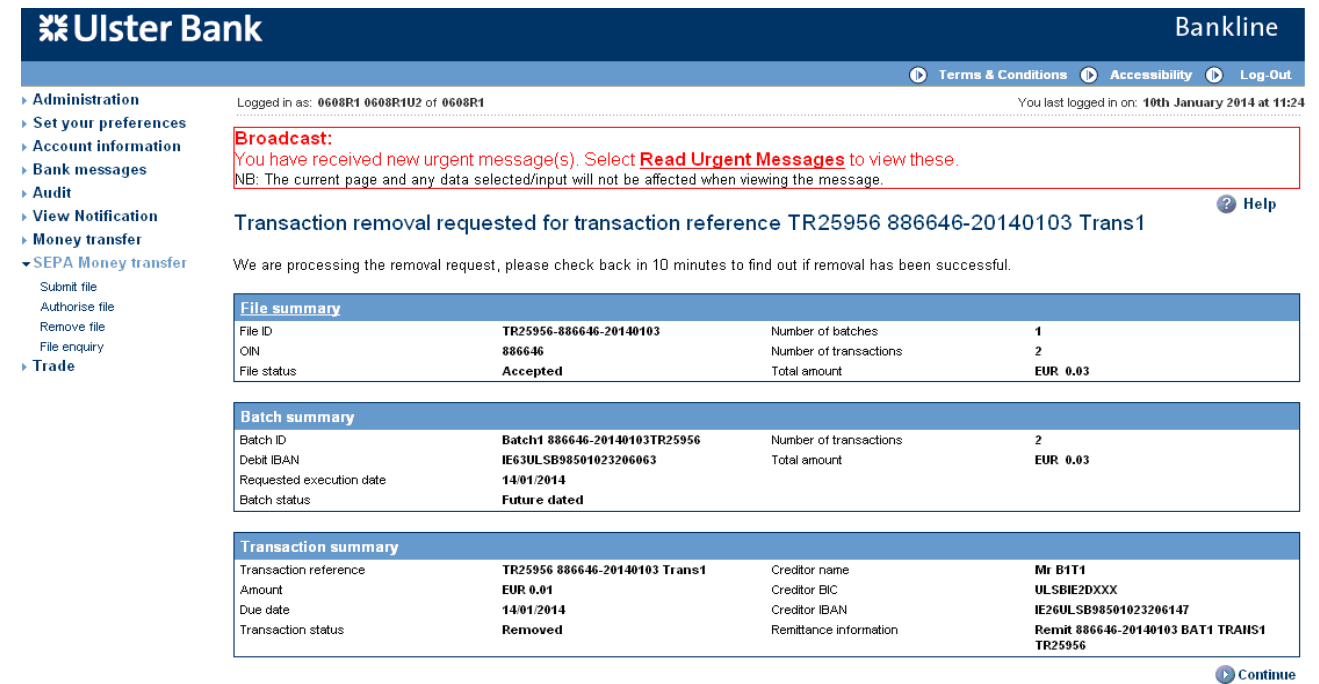

• The Transaction details screen is displayed

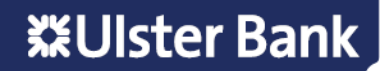

#### **Step 6 – Remove Transaction**

- Select **Remove transaction**
- The Confirm removal of transaction reference details screen is displayed

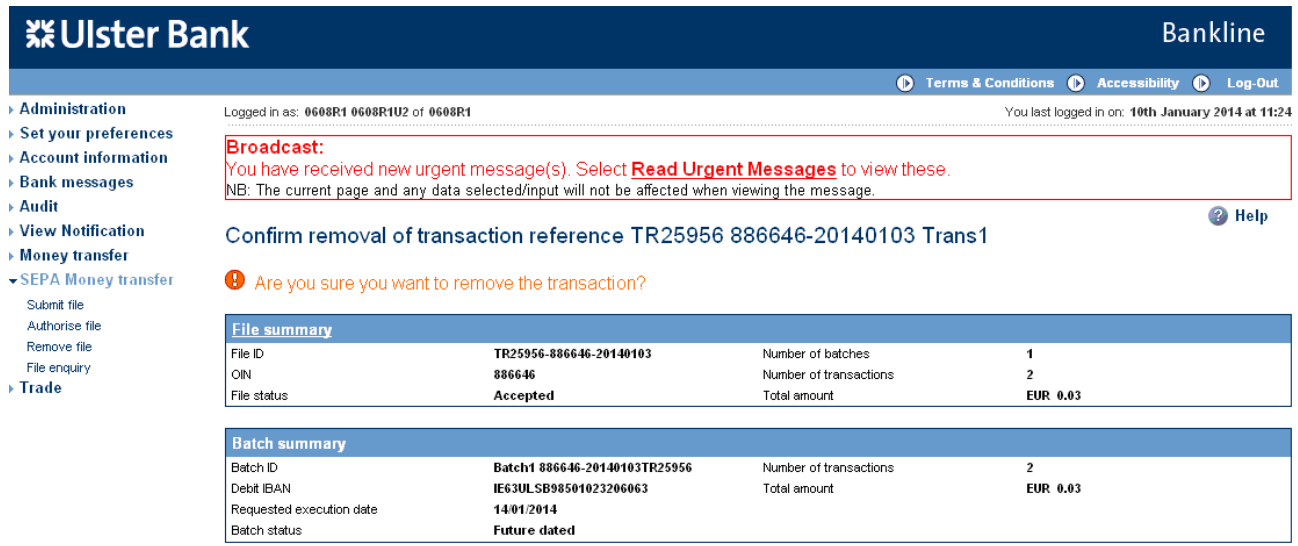

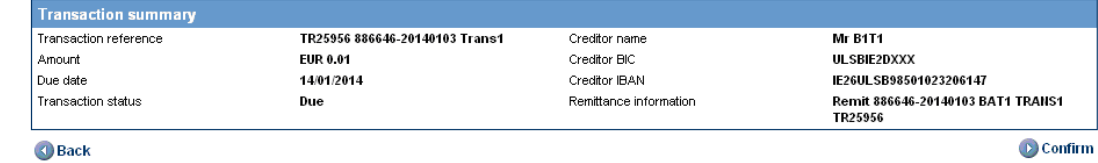

### **Step 7 – Confirm removal**

- Click on **Confirm**
- The smartcard authorisation screen is displayed for entering the response code

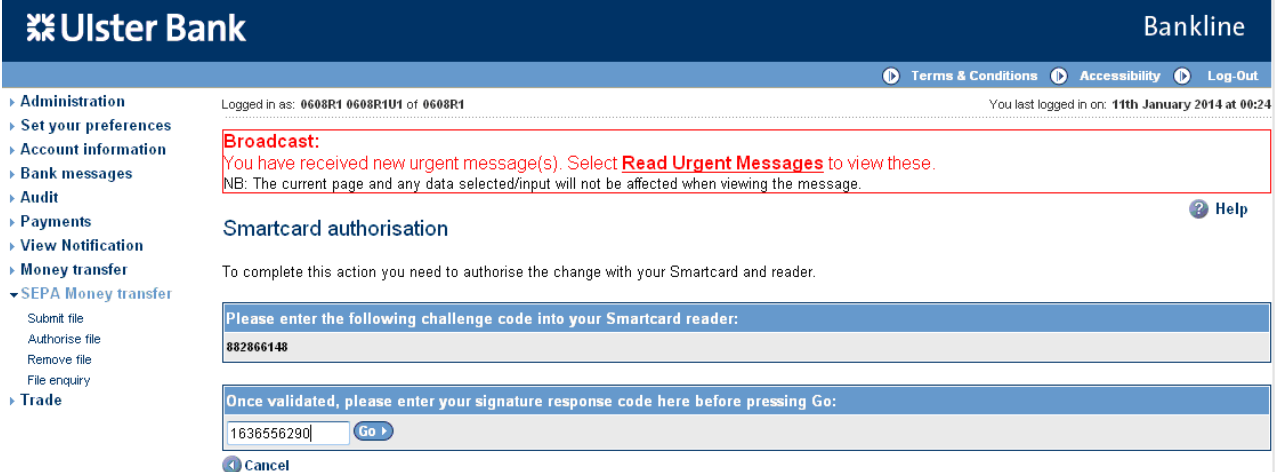

- You are required to authorise your action using your smartcard and reader.
- To do this insert your smartcard into your reader, chip facing forward.
- Switch the reader on and press **sign**
- Enter the challenge code into the smartcard reader, press **ok**
- Enter your 4 digit PIN, press **ok**
- You will be presented with a signature response code that should be entered into the blank box on this screen, click **Go**

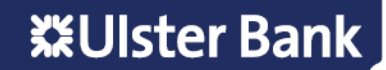

• The Transaction removal requested screen is displayed

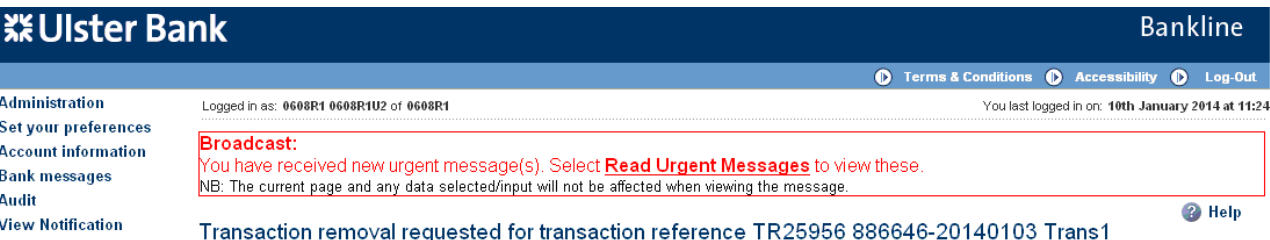

- 
- $\rightarrow$  Money transfer - SEPA Money transfer
- Submit file Authorise file Remove file
- File enquiry
- $\rightarrow$  Trade
- 

We are processing the removal request, please check back in 10 minutes to find out if removal has been successful.

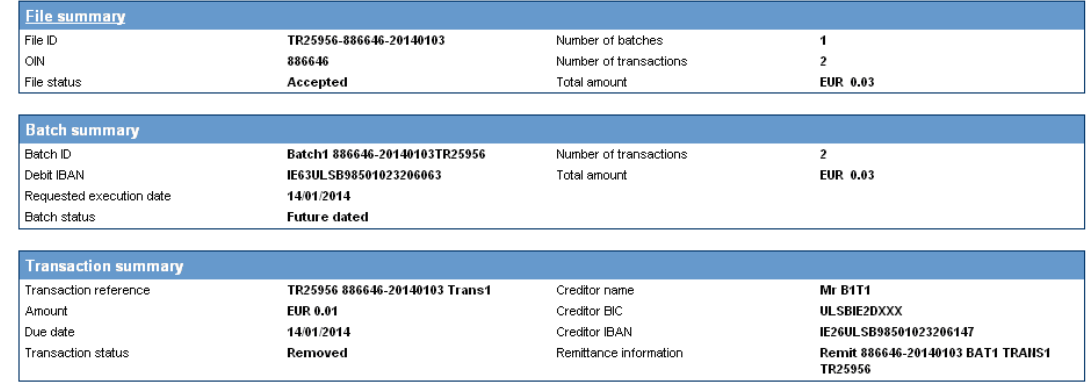

Continue

• Select **Continue** to view the Transaction details

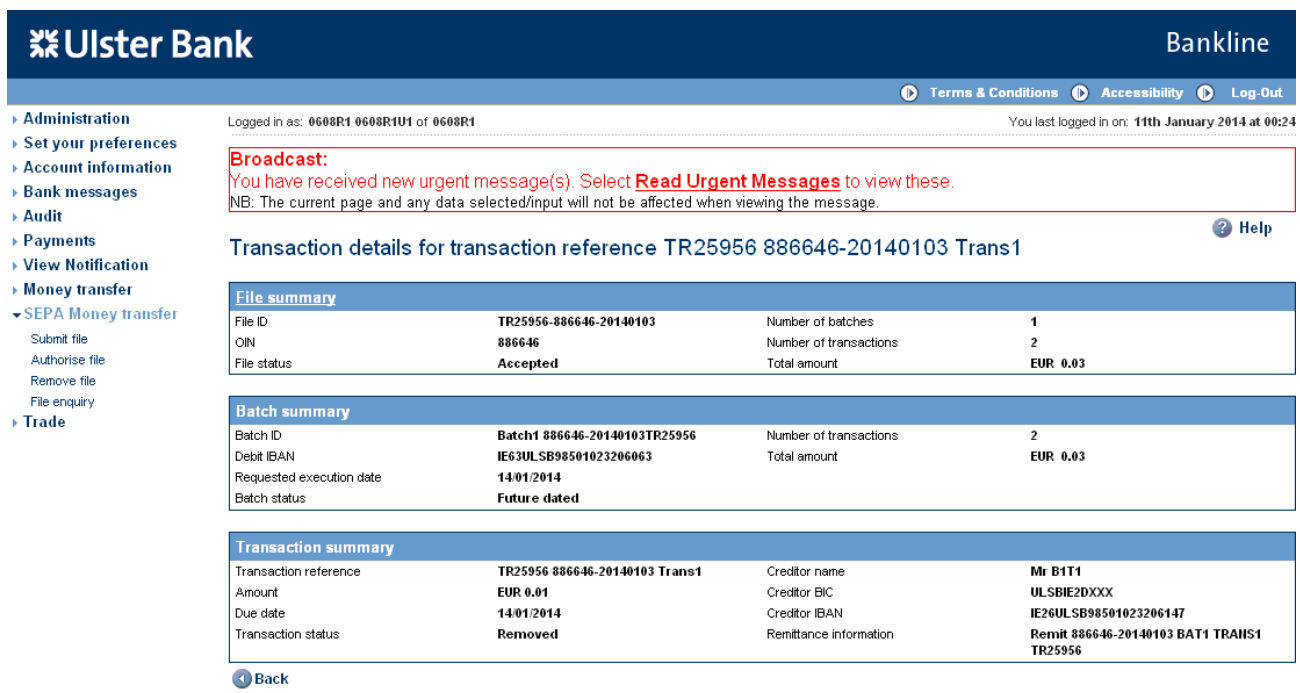

• The Transaction status will also be updated to Removed

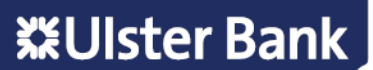

## <span id="page-33-0"></span>**15. File enquiry**

The File enquiry option allows you to enquire upon any file submitted during the last calendar year. For "accepted" status files you can also view the batches and transactions within the file.

#### **Step 1 – Select File enquiry menu option**

- Select **SEPA Money transfer** from the left hand menu
- The SEPA Money transfer screen is displayed

**Note: The menu items displayed are based on privileges assigned to the user**

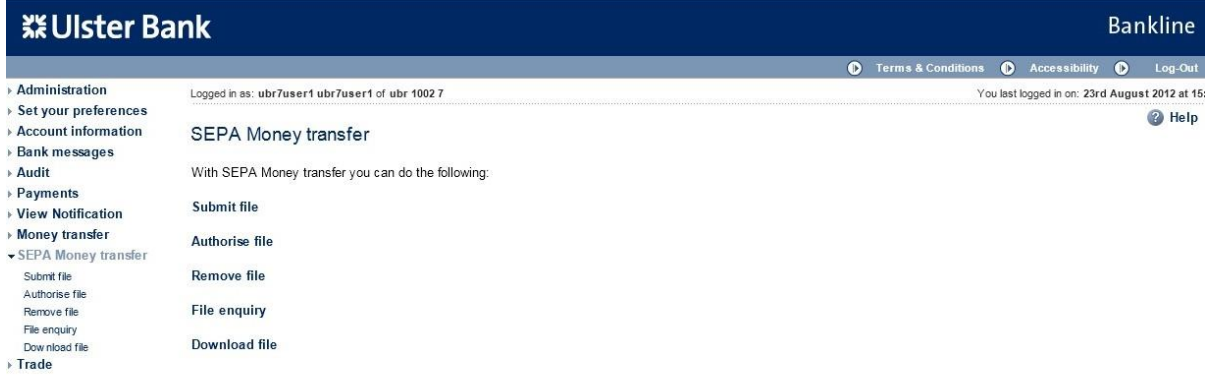

#### **Step 2 – Enter search criteria**

- There are 2 search options available:-
	- **Option 1** is a generic search using **File status** and **File submission date**. This will return a list of files matching the search criteria
	- **Option 2** allows enquiry on the **File ID** <MsgId> tag in your file header. This will return details of the file matching the search criteria
- For both options the **Originator Identification Number (OIN)** must first be specified

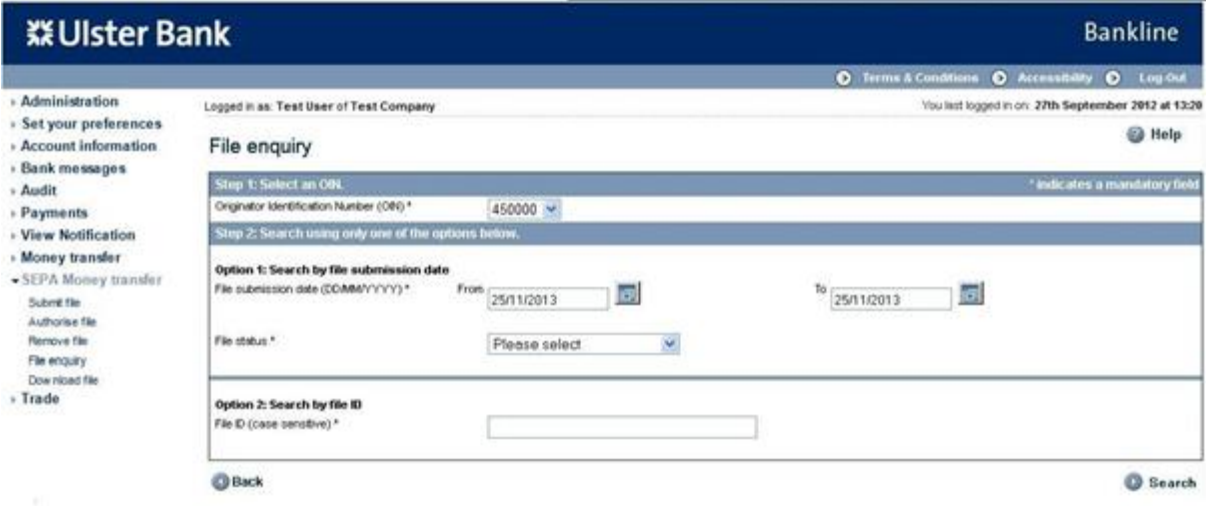

•

- Step 1 Choose the **OIN** you wish to enquire upon from the dropdown list. Only OINs assigned to the user performing the search will be visible
- Step 2 Enter search criteria in either Option 1 or Option 2

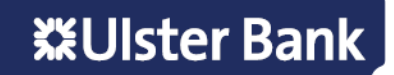

• As an example, this guide will take you through Option 1. File status allows you to enquire on Pre- Authorised and Post-Authorised File Status

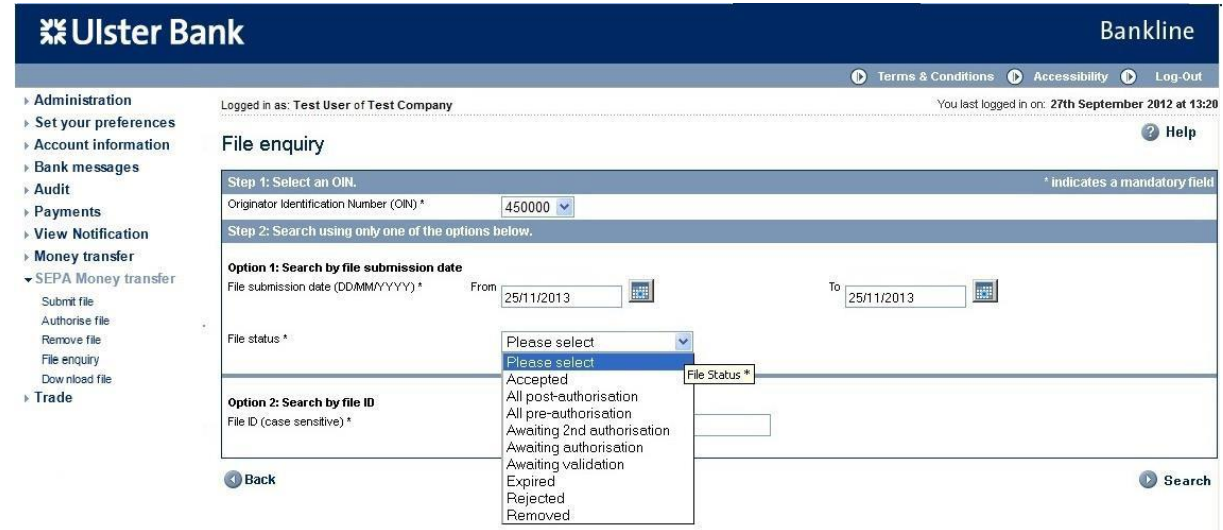

#### **Pre-Authorisation**

- Enter the **File submission date** period
- Select the **File status** from the dropdown list and select **Search**

The file status values available to search on are:

- All pre-authorisation
- Awaiting 2nd authorisation
- Awaiting authorisation
- **Expired**
- Removed

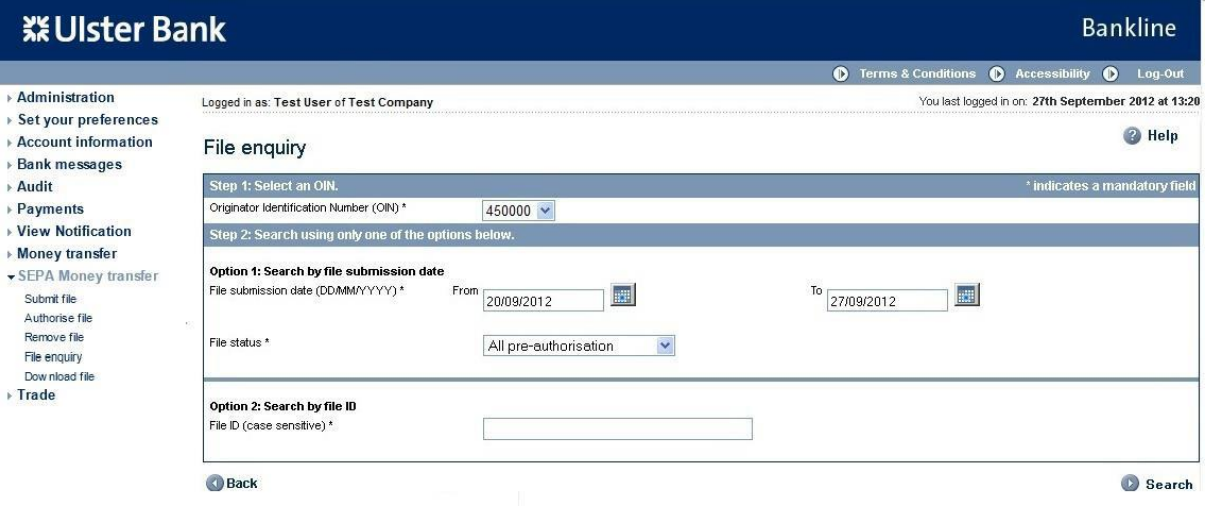

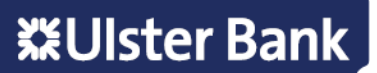

- The File enquiry search results screen is displayed
- Files are listed with the most recent first

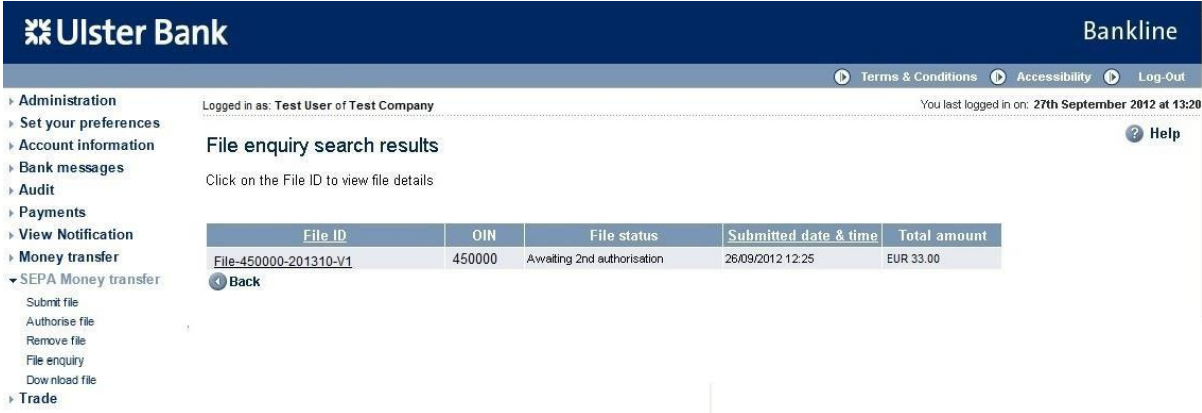

- Click on the **File ID** hyperlink of the required file
- The File summary is displayed

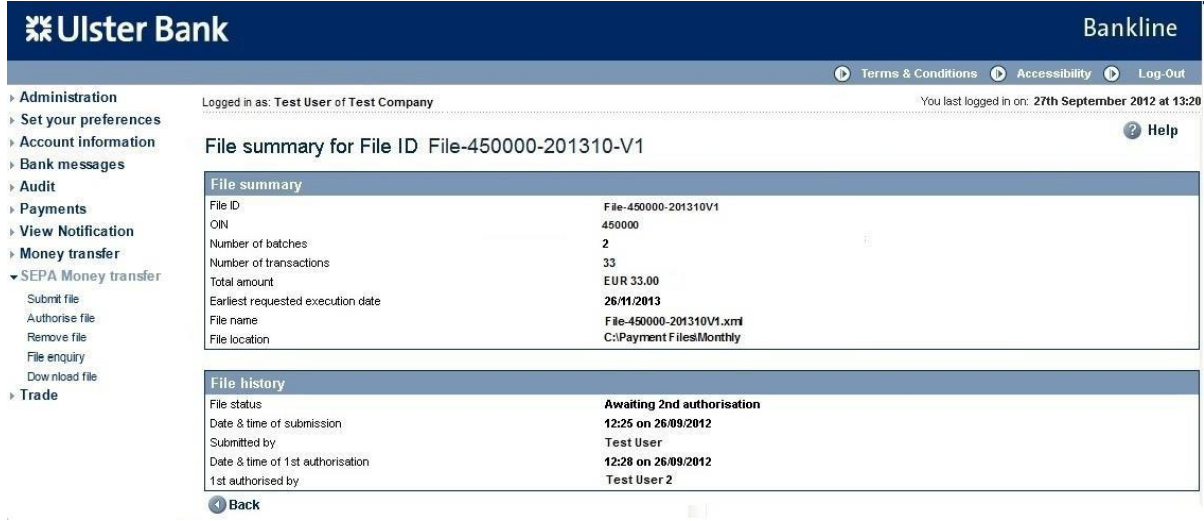

#### **Post-Authorisation**

- Enter the **File submission date** period
- Select the **File status** from the dropdown list and select **Search**

The file status values available to search on are:-

- Accepted
- All post-authorisation
- Awaiting validation
- Rejected

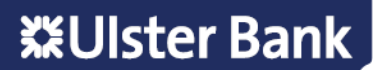

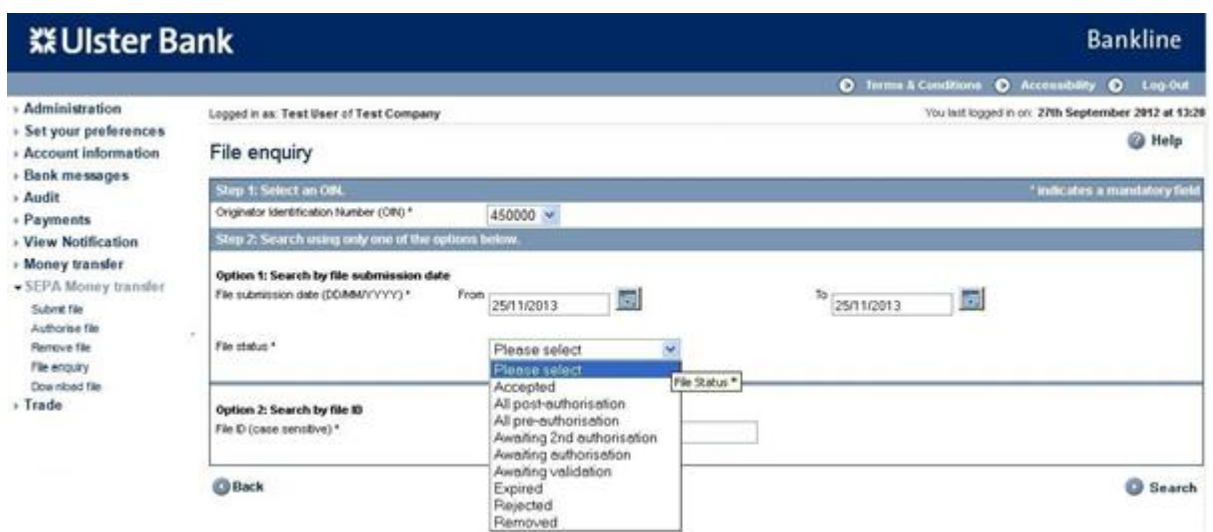

- The File enquiry search results screen is displayed
- Files are listed with the most recent first
- **Note: The Validated date & time is the submitted date & time. To view the authorisation date & time can be completed using Bankline Audit – see section 16, or else click on the File summary link when viewing the File, Batch, or Transaction details in file enquiry.**

**Note: While the file status may be accepted, the Batches and Transactions within the file may not all be accepted. Therefore it is imperative that you also enquire on both the Batch and Transaction status.**

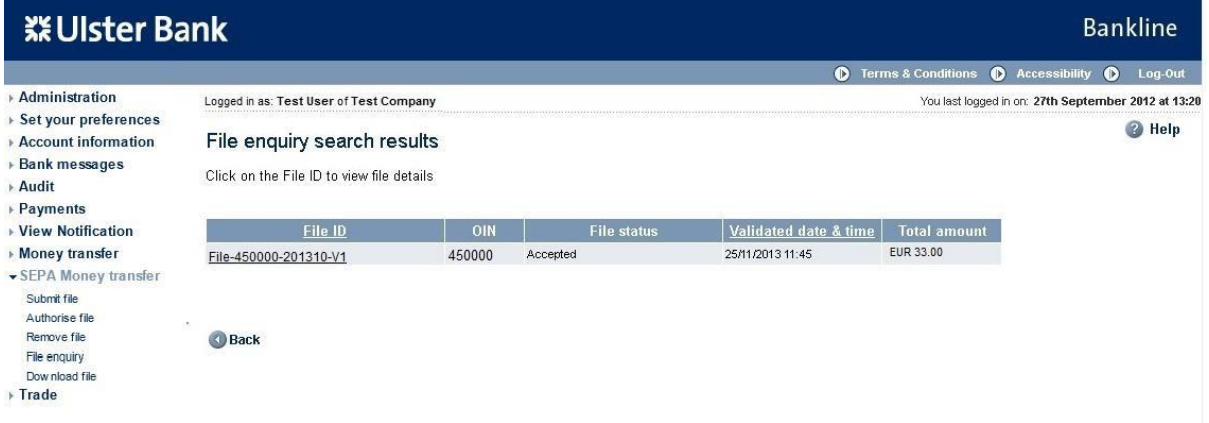

• For fully authorised files, the file can be further examined by clicking on the File ID to see Batch details

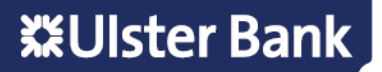

#### **Step 3 – View Batch details on accepted file**

- Click on the **File ID** hyperlink of the required file
- The file details screen is displayed

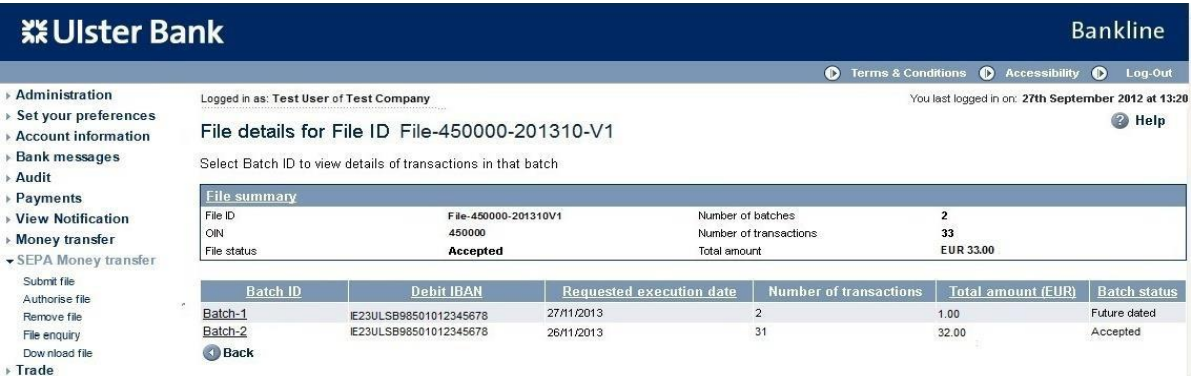

- Click on the **Batch ID** hyperlink of the required batch
- The Batch details screen is displayed

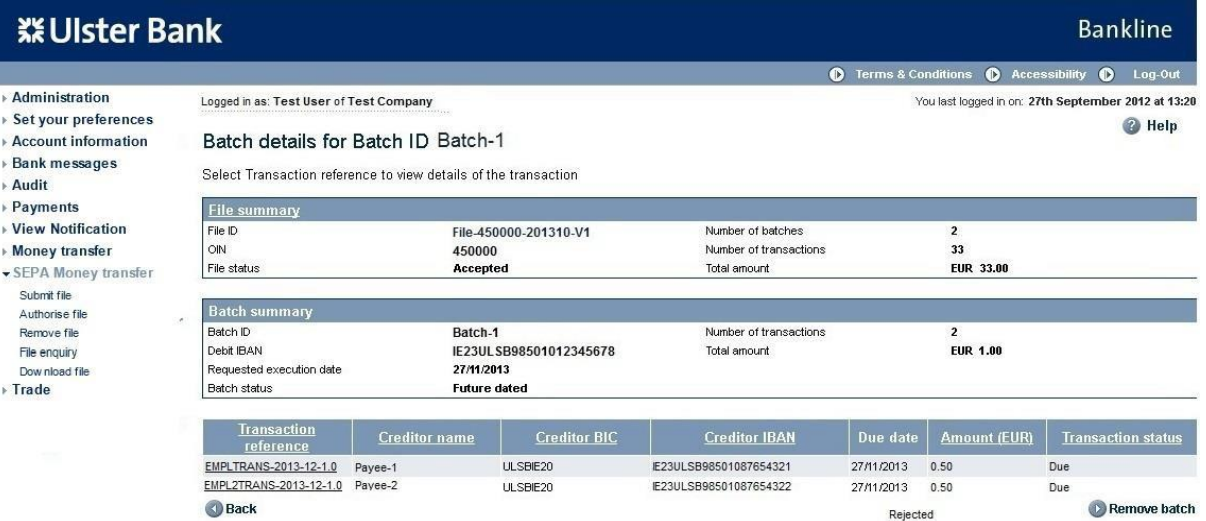

- The Transactions can be sorted into ascending or descending order by clicking on any underlined column title. This can be completed for up to a maximum of 200 transactions per batch.
- Any batch with more than 200 transactions cannot be sorted, and you will need to review each page individually.

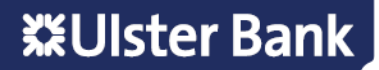

#### **Step 4 – View Transaction details on accepted file**

- Click on the Transaction Reference hyperlink of the required transaction
- Transaction details are displayed

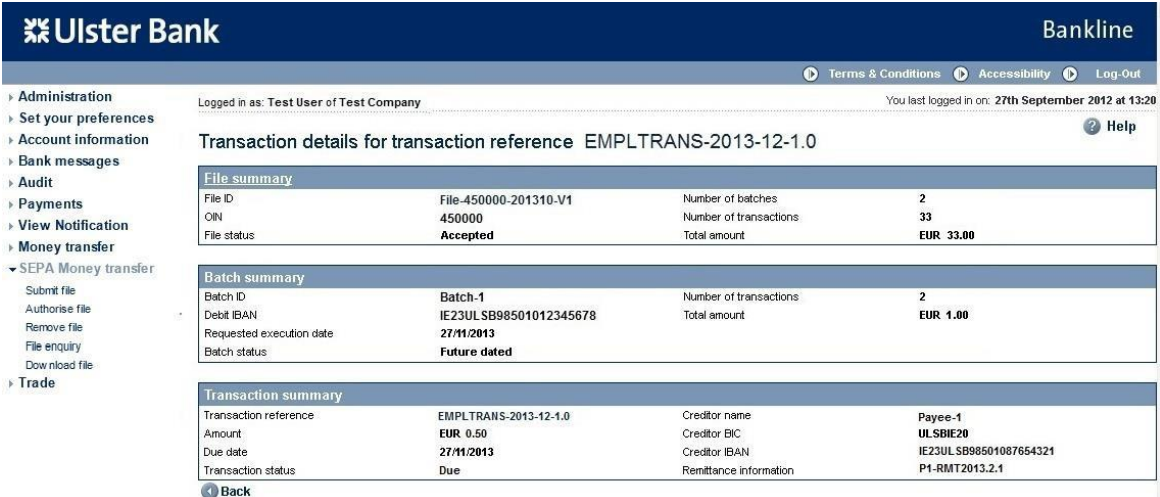

#### Sample rejected transaction – provides the rejection reason

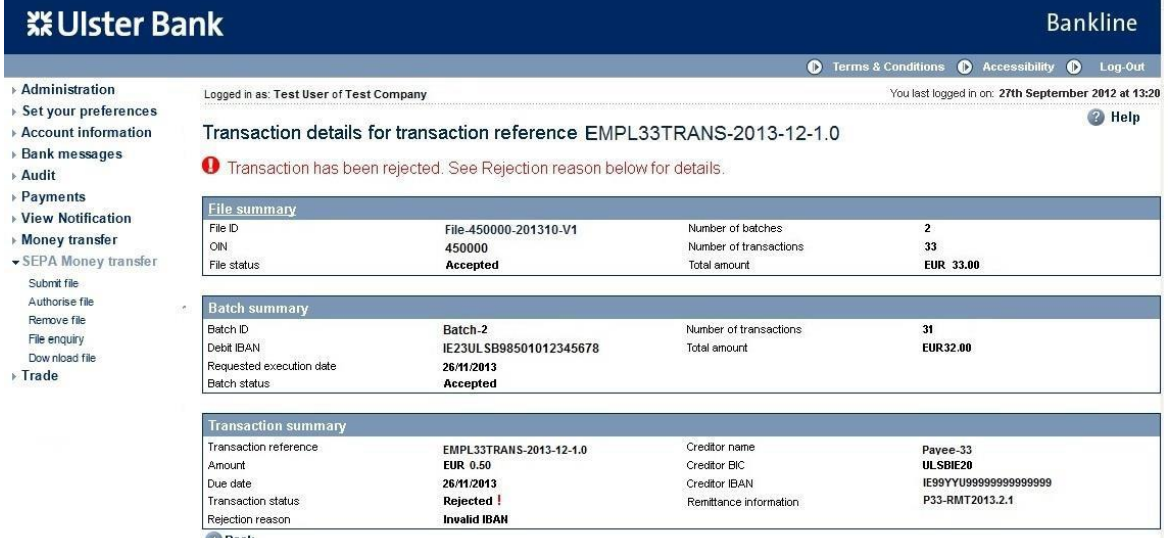

Back

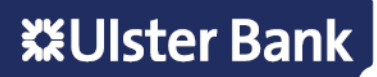

### <span id="page-39-0"></span>**16. Audit**

An audit facility is available to enquire upon SEPA Money Transfer events.

#### **Step 1 – Enter search criteria**

- Select **Audit** from the left hand menu
- The Search audit record screen is displayed

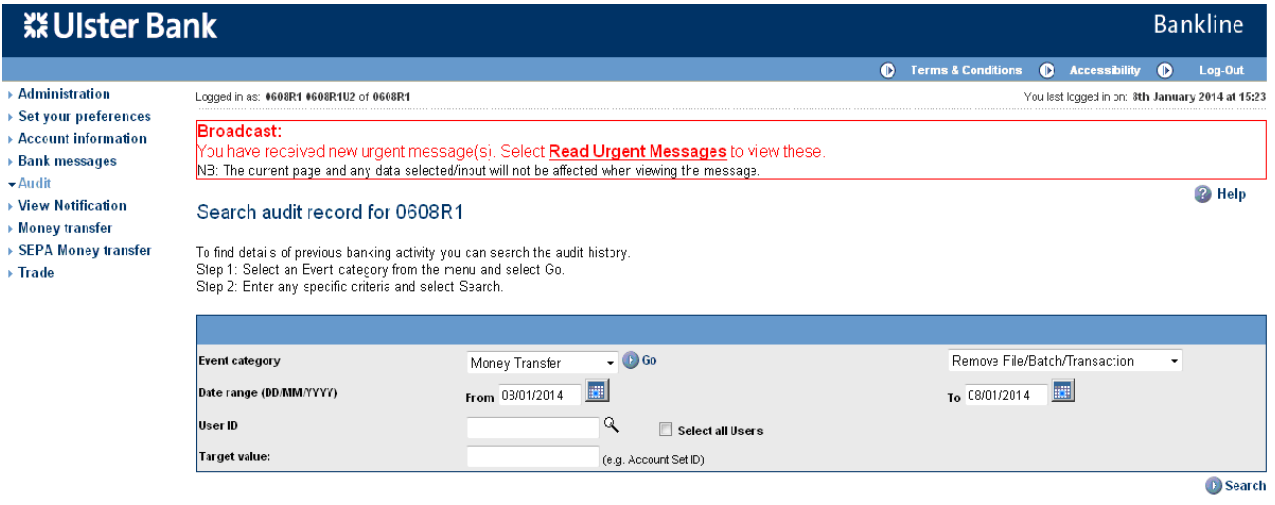

- Select **Money Transfer** in the event category drop down, click Go
- The screen is refreshed with a new drop down field containing Money Transfer events

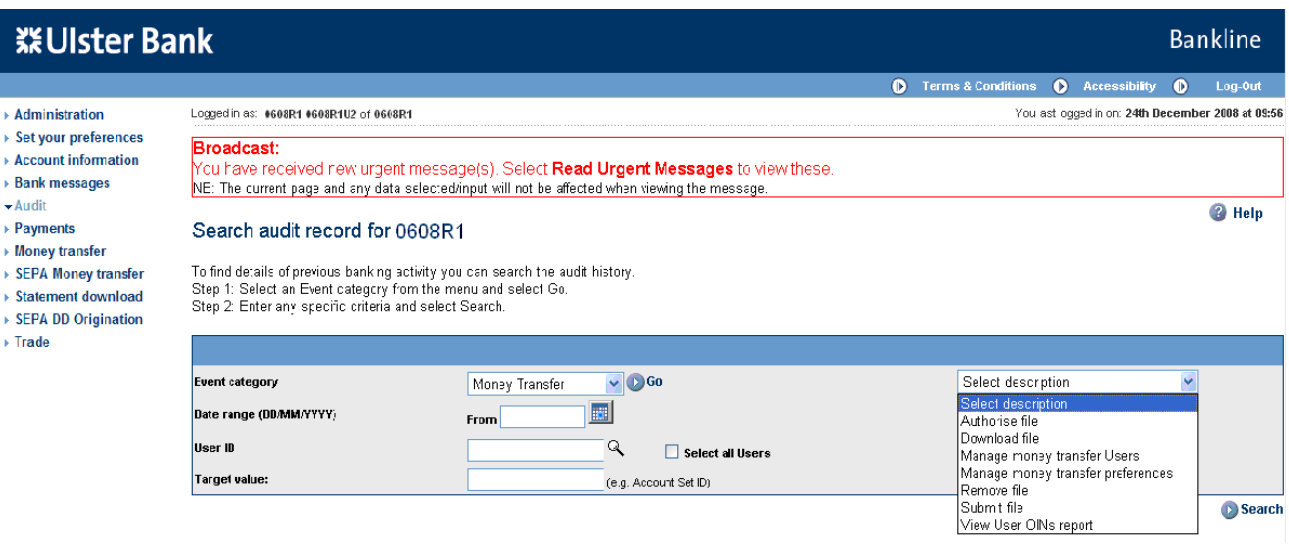

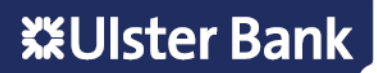

- Select the event you wish to search on
- Complete any remaining search criteria you require, then click **Search**

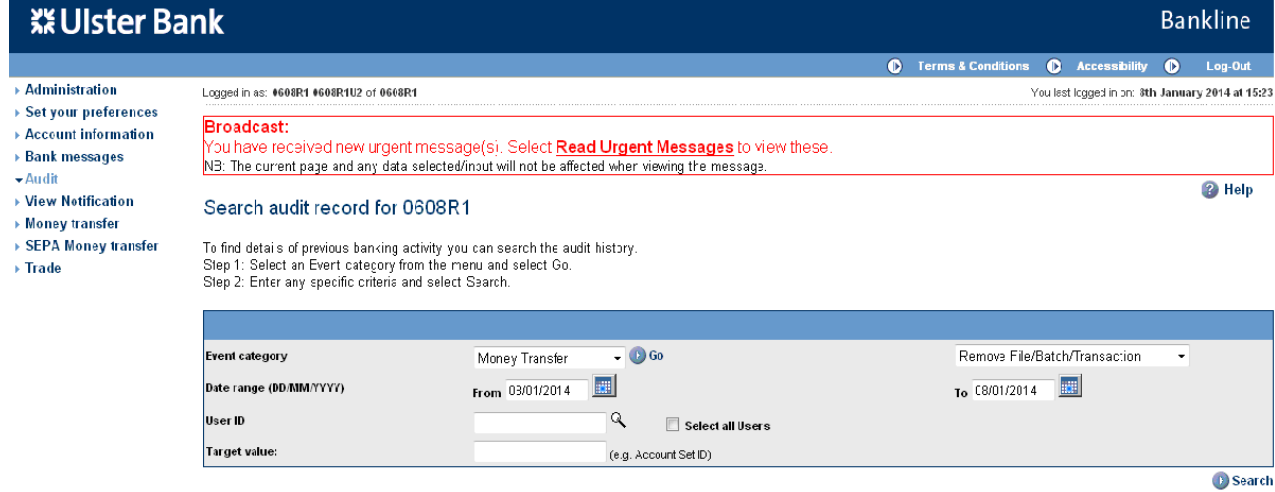

• The Audit search results screen is displayed

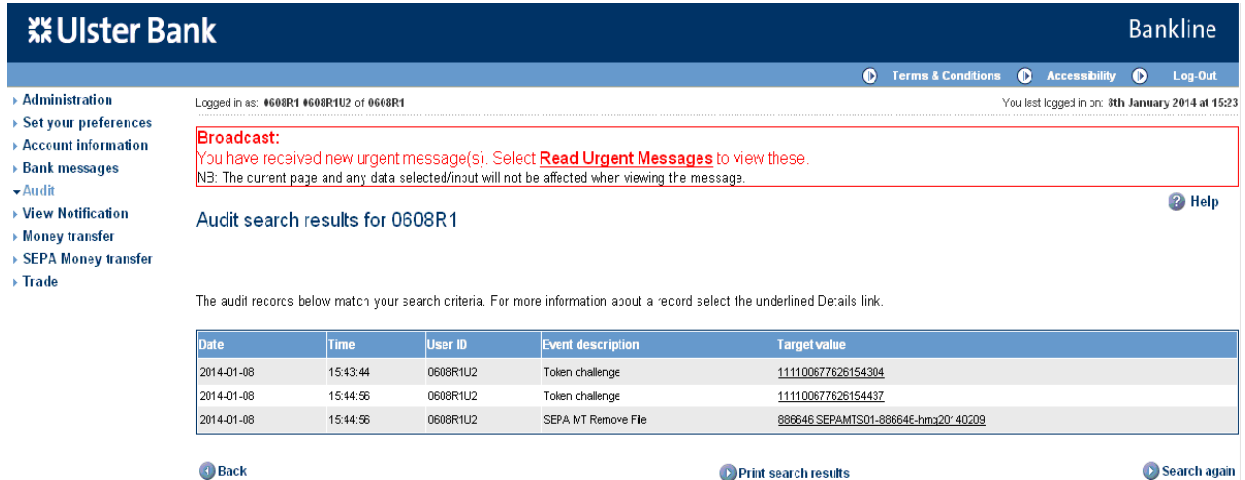

#### **Step 2 – Select the event**

J

 $\bullet$  A

- Click on the hyperlink field under target value for which you wish to see more details on
- The Audit record details screen is displayed showing the selected event

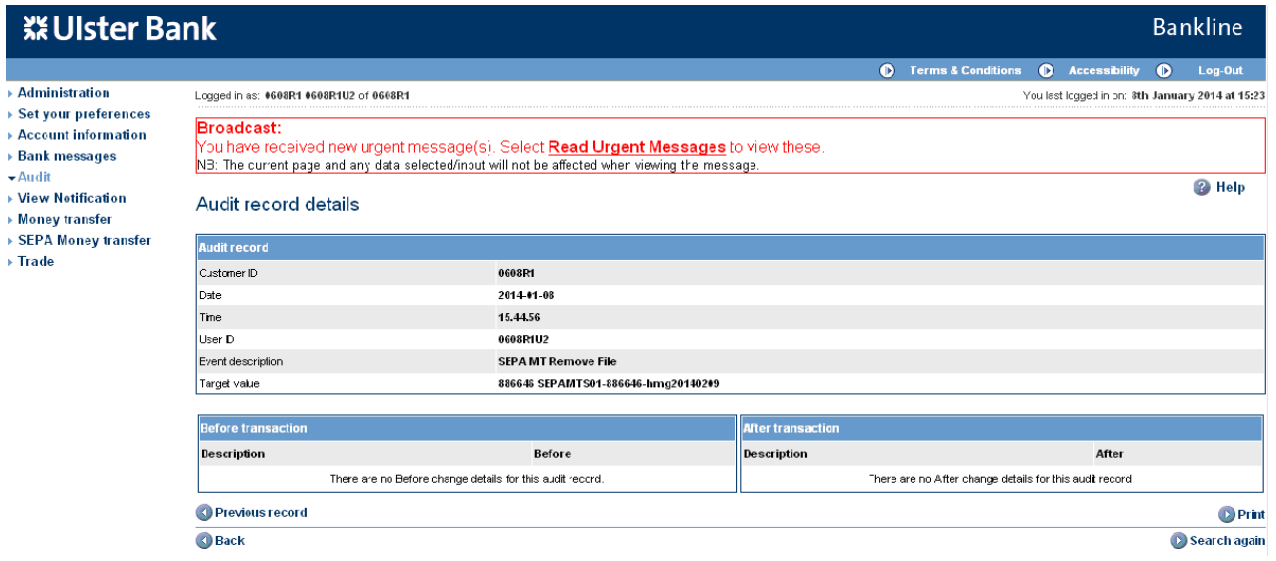

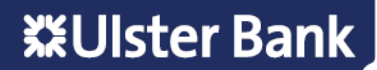

## <span id="page-41-0"></span>**17. Changing your Dual Administration settings**

#### **Step 1 – Check your current settings**

- Select **Administration** from the left hand menu
- Within the Customer Details box on the screen, the Dual Administration setting is shown as either On or Off.
- Click the **Dual Administration** hyperlink

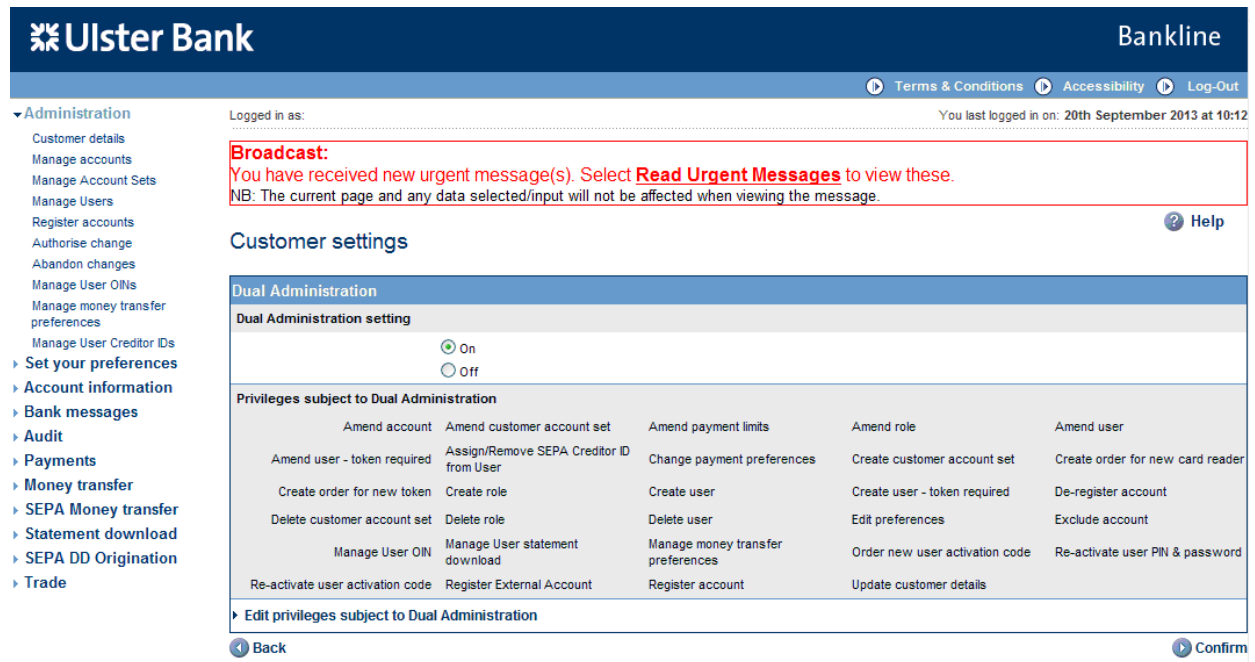

• The Customer settings screen is displayed showing the current dual admin setting and the privileges currently associated with this.

#### **Note: If Dual Administration is currently Off this screen can be used to switch it On**

#### **Step 2 – Change your current settings**

- To edit the privileges subject to Dual Administration click **Edit privileges subject to Dual Administration**
- The Customer Details screen is displayed

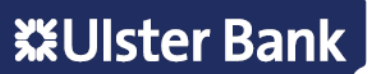

• Select the required privileges by clicking in the box to add or remove a tick, by adding a tick to the box the privilege will be subject to Dual administration, removing a tick will remove that privilege

#### **※Ulster Bank** Bankline nditions **(D** Act<br>last logged in on: 20 Administration<br>
Colandore details<br>
Unange Daccourt Sets<br>
Manage Accourt Sets<br>
Manage Accourt Sets<br>
Abandon changes<br>
Abandon changes<br>
Abandon changes<br>
Manage money transfer<br>
Manage money transfer<br>
Set your preferences<br>
Set **Broadcast:**<br>You have received new urgent message(s), Select <mark>Read Urgent Messages</mark> to view these.<br>NB: The current page and any data selected/input will not be affected when viewing the message.  $\bullet$  Help Customer details **A** Beach Display 10 M Privileges per page GOD **Privilege name** Amend account<br>
amend customer account :<br>
2 Amend payment limits » Account information<br>» Bank messages<br>» Audit<br>» Money transfer<br>» SEPA Money transfer<br>» SEPA Money transfer<br>» SEPA Money transfer<br>» SEPA DD Origination<br>» SEPA DD Origination unt set  $\overline{v}$ Amend role  $\begin{tabular}{|c|c|c|c|} \hline \hline \hline \multicolumn{3}{|c|}{ \hline \multicolumn{3}{|c|}{ \hline \multicolumn{3}{|c|}{ \hline \multicolumn{3}{|c|}{ \hline \multicolumn{3}{|c|}{ \hline \multicolumn{3}{|c|}{ \hline \multicolumn{3}{|c|}{ \hline \multicolumn{3}{|c|}{ \hline \multicolumn{3}{|c|}{ \hline \multicolumn{3}{|c|}{ \hline \multicolumn{3}{|c|}{ \hline \multicolumn{3}{|c|}{ \hline \multicolumn{3}{|c|}{ \hline \multicolumn{3}{|c|}{ \h$  $\overline{1}$ Create order for new card reader Reset all check boxes I Actions can only be performed one page<br>Please complete all actions on this page before selecting the r next page.<br>1 2 3 Next **CD** Back Confirm changes to

- Click **Confirm changes to privileges**
- The customer settings screen is displayed.

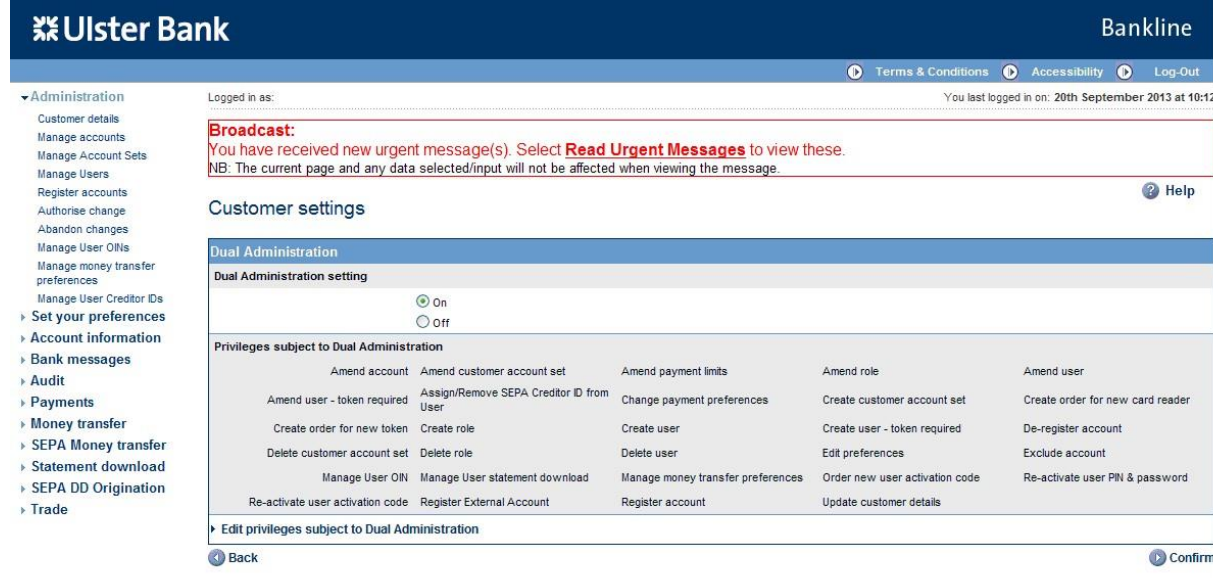

- Changes can still be made at this point to your Dual Administration setting, click **Confirm**
- Your settings are re-displayed

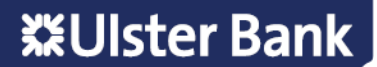

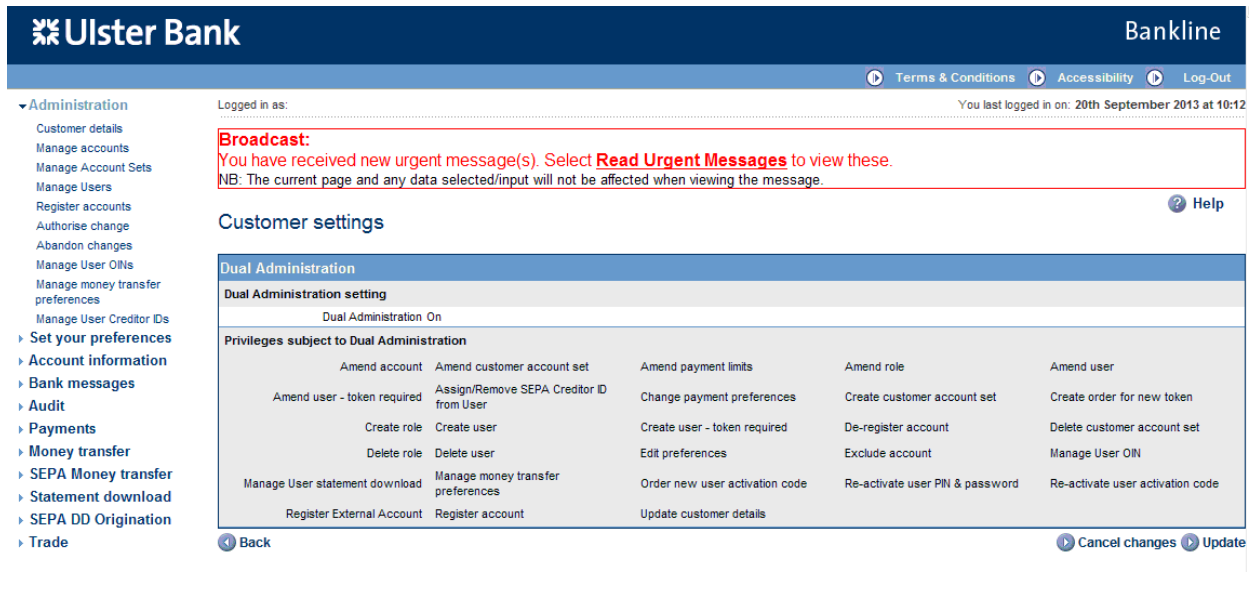

#### • Click **Update**

- The Customer Details screen is displayed.
- The changes are now subject to dual authorisation by another system administrator, available to them under Authorise Change in the left hand menu under Administration

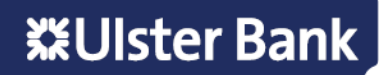

Ulster Bank Ireland DAC. A private company limited by shares, trading as Ulster Bank, Ulster Bank Group, Banc Uladh, Lombard and Ulster Bank Invoice Finance. Registered in Republic of Ireland. Registered No 25766. Registered Office: Ulster Bank Office, Block B, Central Park, Leopardstown, Dublin 18, D18 N153. Ulster Bank Ireland DAC is regulated by the Central Bank of Ireland. Calls may be recorded.

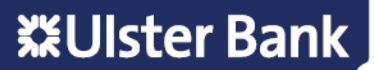